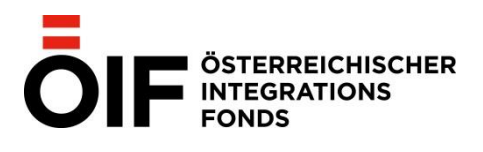

Seite 2/45

# **IV@online**

**Die Online Kurs- und Prüfungsverwaltung des Österreichischen Integrationsfonds (ÖIF)**

**Bedienungsanleitung**

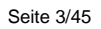

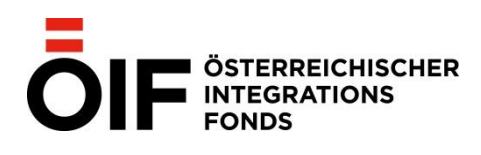

## **INHALTSVERZEICHNIS**

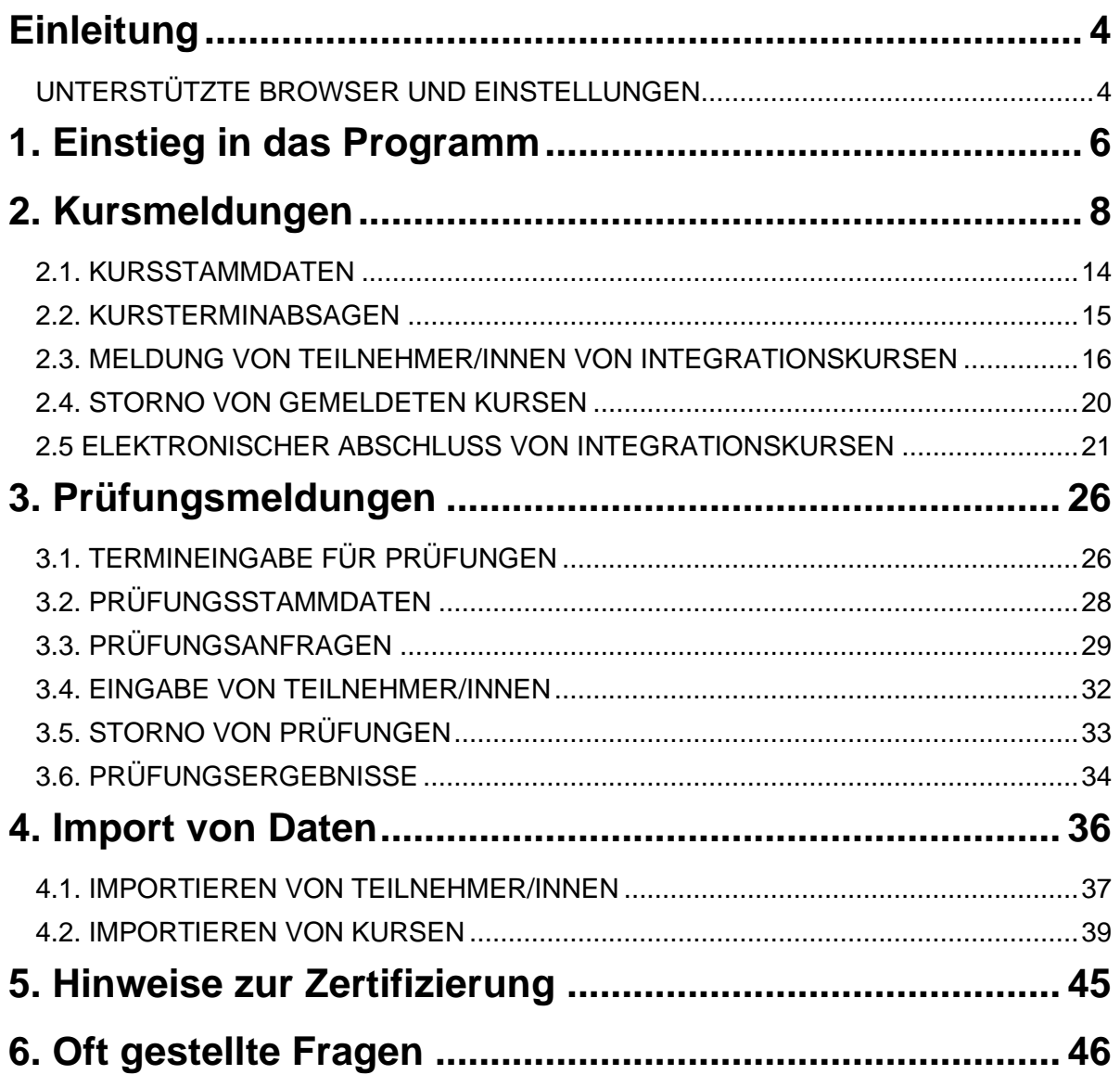

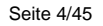

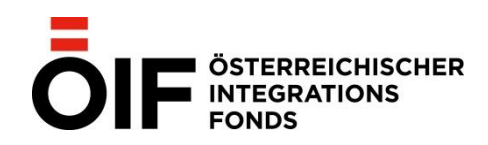

### **EINLEITUNG**

Die vorliegende Anleitung soll in aller gebotenen Kürze und Verständlichkeit den Umgang mit dem Online Kurs- und Prüfungsverwaltungssystem des ÖIF "IV@online" erklären. Sie finden hier die wichtigsten Funktionen mit Abbildungen der zugehörigen Bildschirmseiten.

Der Ablauf für Kurs- und Prüfungsmeldungen auf IV@online wurde 2022 aktualisiert und ist gegenüber früheren Versionen im Wesentlichen unverändert geblieben. Die wichtigsten Neuerungen betreffen die Meldung von ÖIF-Einzelförderungskursen via IV@Online sowie die Buchung von Terminen für Sprach- und Integrationsprüfungen des ÖIF.

Sind bestimmte Meldefristen, z.B. für Prüfungen, angegeben, so gilt immer: 1 Woche = 7 Kalendertage, 1 Monat = 30 Kalendertage.

### **UNTERSTÜTZTE BROWSER UND EINSTELLUNGEN**

IV@online wurde mit folgenden Browsern unter Microsoft Windows (7 und 10) getestet:

- **Internet Explorer Version 10 oder höher** Bitte beachten Sie bei der Verwendung des Internet Explorer ab Version 8 immer auch die Einstellungen zur Kompatibilitätsansicht.
- **Mozilla Firefox Version 40 oder höher**
- **Google Chrome Version 50 oder höher**

Es wird empfohlen immer die aktuellste Version des jeweiligen Browsers zu verwenden. Ältere Browser, wie z. B. Internet Explorer 6 und 7, Firefox 3 und 4, werden nicht unterstützt. Für Apple Mac und Linux Systeme wird die Verwendung von Mozilla Firefox in der jeweils aktuellsten Version empfohlen.

Eine Verwendung von mobilen Endgeräten und mobilen Browsern wird für iv@online nicht empfohlen.

Weitere Informationen zu Browsereinstellungen sowie Links zu den Downloads von aktuellen Versionen finden Sie unter Kapitel 6 (Oft gestellte Fragen) sowie auf der Startseite von **..IV@online**" unter dem Menüpunkt **..Links & Hilfe**".

Bei Problemen mit dem IV@online-System können Sie sich natürlich auch gerne an das Team Integrationsvereinbarung unter [ivonline@integrationsfonds.at](mailto:ivonline@integrationsfonds.at) wenden.

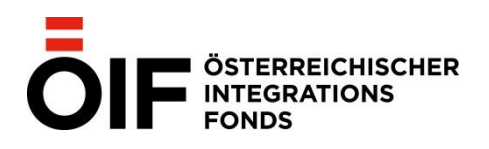

Seite 5/45

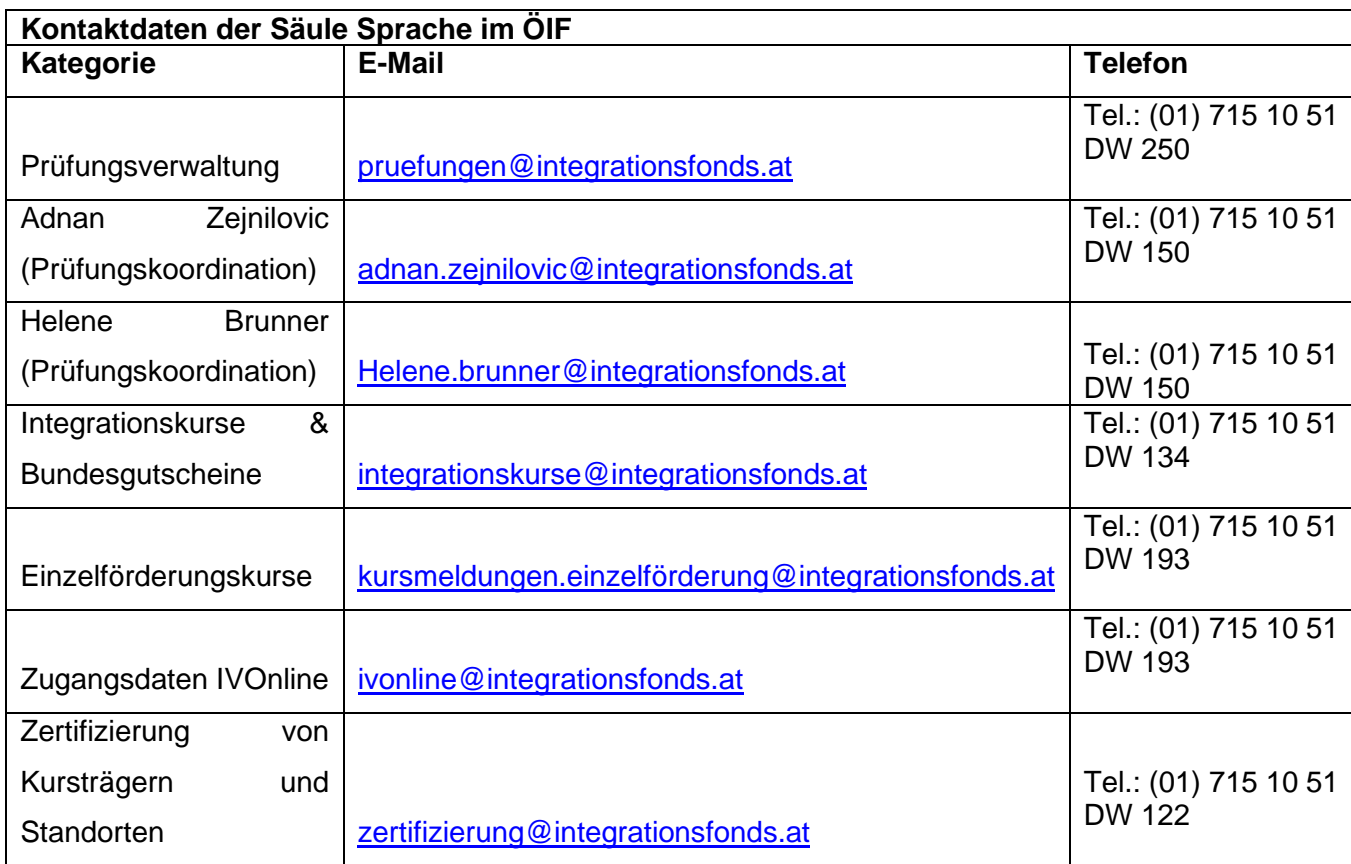

© ÖIF 2022 Landstraßer Hauptstraße 26 1030 Wien

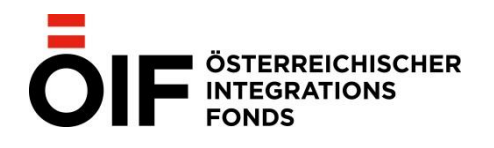

### **1. EINSTIEG IN DAS PROGRAMM**

Um auf die Plattform ["IV@online"](https://www.integrationsfonds.at/sprache/integrationsvereinbarung/integrationsvereinbarung-2017-und-intg-dv/ivonline-1/) zu gelangen, steigen Sie direkt über die [Homepage](https://www.integrationsfonds.at/sprache/integrationsvereinbarung/integrationsvereinbarung-2017-und-intg-dv/ivonline-1/) <https://www.integrationsfonds.at/> ein. Klicken Sie auf "Themen", dann wählen Sie die Kategorie "Sprache" und klicken auf "Integrationsvereinbarung". Anschließend wählen Sie die Kategorie "Integrationsgesetz-Durchführungsverordnung (IntG-DV 2019) und zuletzt die Kategorie ["IV@Online".](https://www.integrationsfonds.at/sprache/integrationsvereinbarung/integrationsvereinbarung-2017-und-intg-dv/ivonline-1)

Geben Sie in der erscheinenden Login-Maske Ihren **Benutzernamen** und Ihr **Kennwort** ein, welche Sie nach der [Anforderung von IV@Online-Zugangsdaten](https://www.integrationsfonds.at/sprache/integrationsvereinbarung/integrationsvereinbarung-2017-und-intg-dv/downloads-1/) per E-Mail erhalten haben.

**Nach dem erfolgreichen Login sehen Sie diese Startseite:**

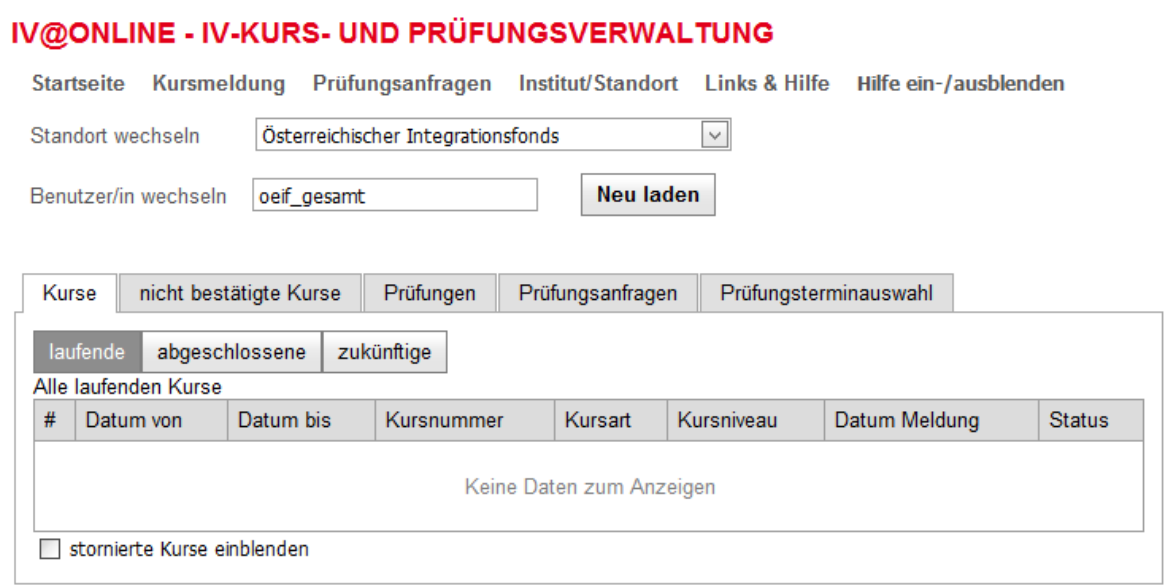

Sollte diese Seite nicht angezeigt werden, überprüfen Sie bitte zunächst Ihre Internetverbindung bzw. die Einstellungen Ihrer Firewall (im Zweifelsfall wenden Sie sich bitte an Ihren Systemadministrator).

Auf der Startseite finden Sie weitere Menüpunkte zur Meldung eines Kurses **(Kursmeldung)** sowie ein Drop-down Menü, mit dem Sie den Standort bzw. die Zentrale Ihres Kursinstituts auswählen können **(Institut/Standort).** Die Zentrale eines Kursinstituts hat Zugriff auf alle ihre mitzertifizierten Standorte; Standorte können primär die eigenen Daten einsehen und bearbeiten. Kursinstitute müssen daher bei der Kurs- und Prüfungsmeldung immer darauf achten, dass der richtige Standort ausgewählt ist. Zudem steht auch ein Menüpunkt mit Links zur Verfügung (Links & Hilfe), wo Sie zu den Seiten "Allgemeine Downloads zur Integrationsvereinbarung" auf der Homepage des ÖIF navigiert werden. Zudem stehen unter diesem Punkt auch die KFZ-Kennzeichen Länderliste, sowie die Vorlagen für CSV-Dateien für den Import von Teilnehmer/innen und Prüfungen zur Verfügung. Mit dem Menüpunkt

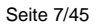

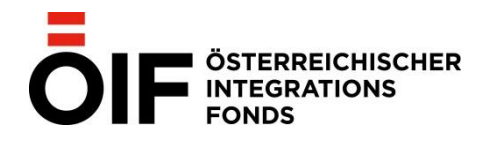

"Hilfe ein-/ausblenden" können die rot unterlegten Informationen und Hilfestellungen aktiviert und deaktiviert werden.

### **Auf der Startseite finden Sie außerdem die Möglichkeit, folgende Daten einzusehen:**

**Kurse:** Hier finden Sie alle laufenden/abgeschlossenen/zukünftigen Kurse, die von Ihrem Institut gemeldet und bereits durch den ÖIF bestätigt wurden. Damit auch stornierte Kurse angezeigt werden, muss links unten das Kästchen "stornierte Kurse einblenden" markiert werden. Die Kurse können durch Anklicken der jeweiligen grauen Felder nach Datum, Kursnummer etc. sortiert werden. Bitte achten Sie bei abgeschlossenen und zukünftigen Kursen darauf, dass Sie die Daten weit genug zurück/nach vor setzen, damit alle Kurse angezeigt werden.

Wenn Sie einen Kurs melden möchten, klicken Sie auf den Menüpunkt "Kursmeldung" neben dem Menüpunkt "Startseite".

**Nicht bestätigte Kurse:** Hier finden Sie jene Kurse, die von Ihnen gemeldet, jedoch noch nicht durch den ÖIF bestätigt wurden. Die Bestätigung eines Kurses erfolgt innerhalb einer Woche nach Meldungseingang. Es wird darauf hingewiesen, dass lediglich die Meldung von Integrationskursen durch den ÖIF bestätigt werden. Bei der Meldung von Einzelförderungskursen ist keine eigene Bestätigung vorgesehen.

**Prüfungen:** Hier werden alle Prüfungen angezeigt, die an Ihrem Institut/Standort gemeldet oder für Ihr Institut gebucht wurden. Sie finden sowohl abgeschlossene als auch zukünftige Prüfungen in dieser Auswahl. Damit auch stornierte Prüfungen angezeigt werden, muss links unten das Kästchen "stornierte Prüfungen einblenden" markiert werden. Der Zeitraum der Anzeige kann im Drop-down Menü ausgewählt werden.

Die Prüfungen können durch Anklicken der jeweiligen grauen Felder nach Datum, IV-Art etc. sortiert werden.

**Prüfungsanfragen:** Hier können Sie Prüfungsterminanfragen an das Team Prüfer/innen senden. Anfragen können, sofern noch nicht bearbeitet, auch wieder storniert werden. Vom Team Prüfer/innen bereits bearbeitete Anfragen, werden automatisch gelöscht. Die entsprechende Prüfung erscheint dann im Reiter "Prüfungen".

**Prüfungsterminauswahl:** Hier können Prüfungstermine für die Testformate (FFÖ, ÖIF-Test 2011, DTÖ, B2-ÖIF-Test, Integrationsprüfung A1, Integrationsprüfung A2, Integrationsprüfung B1) ausgewählt werden. Nähere Informationen dazu finden Sie im Kapitel "Prüfungsmeldungen".

**Beenden der Session:** Ihre Login-Daten werden nur für die aktuelle Browser-Sitzung gespeichert. Zum Beenden der Session ist es daher ausreichend, die Seite zu schließen. Bei neuerlichem Einstieg auf die Seite müssen die Zugangsdaten wieder neu eingegeben werden.

**Die IV@online-Zugangsdaten sind personalisiert und dürfen nicht weitergegeben werden!**

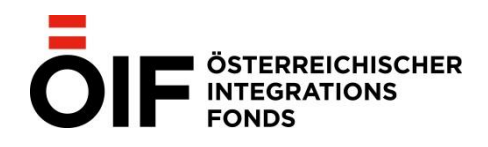

Mit einem Klick auf den Menüpunkt "Kursmeldung" gelangen Sie zu einer Eingabemaske, wo Sie neue Kurse **innerhalb von 10 Wochentagen nach Kursstart** melden können. Bitte beachten Sie, dass Angaben zu allen Punkten für eine erfolgreiche Kursmeldung erforderlich sind.

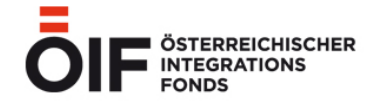

#### **IV@ONLINE - IV-KURS- UND PRÜFUNGSVERWALTUNG**

Startseite | Kursmeldung | Prüfungsanfragen | Institut/Standort | Links & Hilfe | Hilfe ein-/ausblenden | Ausloggen |

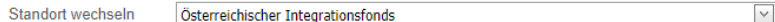

#### MELDUNG EINES NEUEN KURSES

Geben Sie im nachstehenden Formular die Daten des gewünschten Kurses an.

Der Kursstarttermin darf nicht weiter als 10 Tage zurückliegen.

Nachdem Sie den Kurs erfolgreich gemeldet haben, werden Sie automatisch auf die Kursdetailseite weitergeleitet.

Dort können Sie die Kursdaten nochmals kontrollieren und gegebenenfalls editieren sowie optional Teilnehmer zuordnen.

Bis zur Bestätigung des Kurses durch den ÖlF finden Sie diese unter dem Reiter nicht bestätigte Kurse auf der Startseite.

Alternativ können Sie auch einen oder mehrere Kurse mittels einer CSV-Datei importieren.

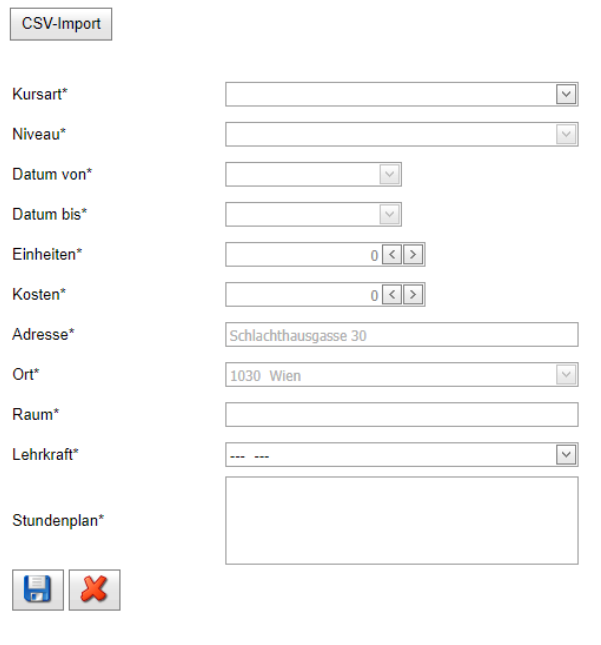

© Österreichischer Integrationsfonds 2011 - 2021

Die Felder "Adresse" und "Ort" sind abhängig von dem in der Auswahlliste "Standort wechseln" ausgewählten Standort. Beide Felder können nicht bearbeitet werden. **Kurse dürfen nur in Standorten durchgeführt werden, die [vom ÖIF zertifiziert wurden.](https://www.integrationsfonds.at/fileadmin/user_upload/Stammdatenblatt_fuer_Nebenstandorte_befuellbar.pdf)** 

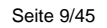

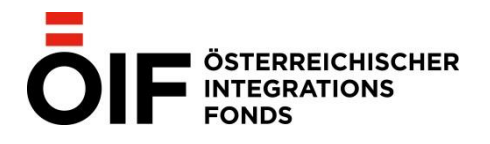

Zunächst ist anzugeben, ob ein Integrationskurs oder ein ÖIF Einzelförderungskurs gemeldet werden soll. Sind in einem Kurs sowohl Teilnehmer mit einem blauen Bundesgutschein, als auch Teilnehmer aus der ÖIF-Einzelförderung zugeteilt, so ist der Kurs als Integrationskurs zu melden und zuletzt das Feld "ÖIF-Einzelförderungsteilnehmer/innen im Kurs" auszuwählen.

Im Feld "Kursart" kann entweder "Sprachkurs" oder "Sprachkurs mit Wertewissen" ausgewählt werden.

**Hinweis: Bei Integrationskursen können Kosten für reine Sprachkurse nur mittels vor dem 1. Oktober 2017 ausgestellten Bundesgutscheinen anteilig refundiert werden. Alle Teilnehmer/innen mit [blauem Bundesgutschein,](https://www.integrationsfonds.at/fileadmin/user_upload/2020_OEIF_Gutscheinfolder.pdf) die nach dem 1. Oktober 2017 ausgestellt wurden, müssen einen Sprachkurs mit Wertewissen besuchen, um eine anteilige Refundierung der Kurskosten erhalten zu können.**

Im Rahmen der Integrationsvereinbarung ist lediglich die Meldung von Integrationskursen bis zum A2-Niveau möglich (exklusive Alphabetisierung), da für die Abrechnung von Bundesgutscheinen nur Integrationskurse bis einschließlich dem A2-Niveau relevant sind.

Einzelförderungskurse sind von der Alphabetisierung bis zum Niveau C1 meldefähig.

Bei der Eingabe des Kursniveaus stehen mehrere Felder zur Auswahl:

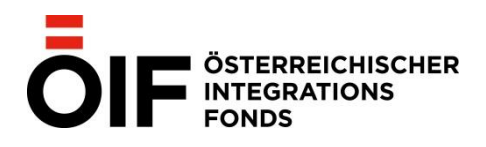

Seite 10/45

 $\checkmark$ 

### IV@ONLINE - IV-KURS- UND PRÜFUNGSVERWALTUNG

Startseite | Kursmeldung | Prüfungsanfragen | Institut/Standort | Links & Hilfe | Hilfe ein-/ausblenden | Ausloggen |

Standort wechseln Österreichischer Integrationsfonds

### **MELDUNG EINES NEUEN KURSES**

Geben Sie im nachstehenden Formular die Daten des gewünschten Kurses an. Der Kursstarttermin darf nicht weiter als 10 Tage zurückliegen. Nachdem Sie den Kurs erfolgreich gemeldet haben, werden Sie automatisch auf die Kursdetailseite weitergeleitet. Dort können Sie die Kursdaten nochmals kontrollieren und gegebenenfalls editieren sowie optional Teilnehmer zuordnen.

#### Wichtige Information zu Integrationskursen

Bis zur Bestätigung des Kurses durch den ÖlF finden Sie diese unter dem Reiter nicht bestätigte Kurse auf der Startseite.

#### Information zu ÖIF-Einzelförderungskursen

Diese Kurse müssen nicht bestätigt und erscheinen daher direkt unter dem Reiter bestätigte Kurse auf der Startseite.

Alternativ können Sie auch einen oder mehrere Kurse mittels einer CSV-Datei importieren.

**CSV-Import** 

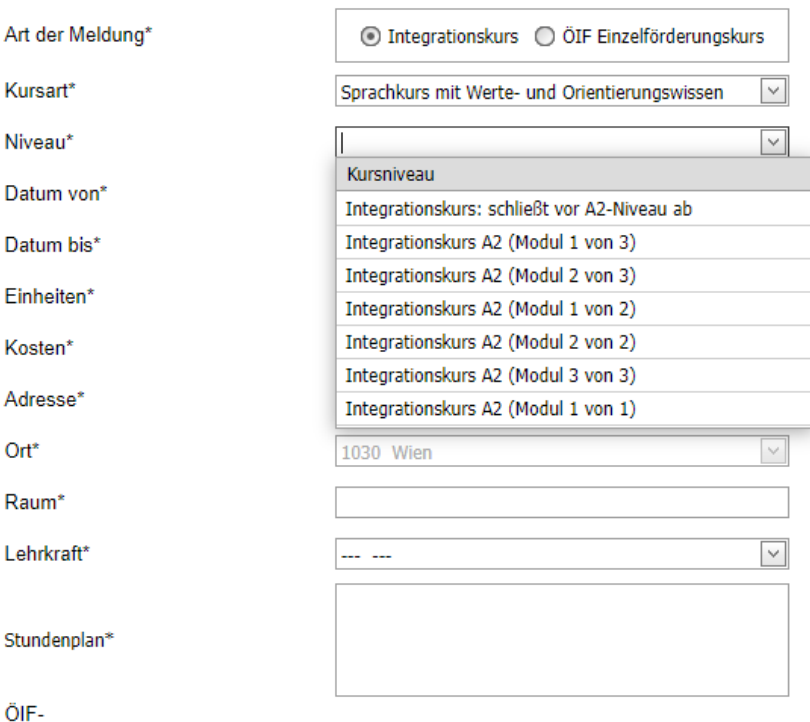

Einzelförderungsteilnehmer/innen im Kurs\*

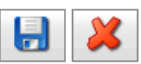

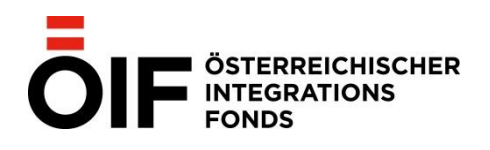

Diese sind wie folgt auszuwählen:

Meldung von Deutschintegrationskursen (=nur Sprachkurs ohne Werte- und Orientierungswissen) mit Teilnehmer/innen, die über einen Bundesgutschein mit Ausstellungsdatum bis zum 30. September 2017 verfügen:

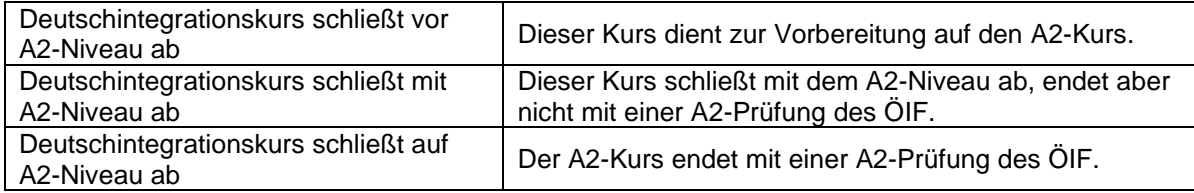

Meldung von Integrationskursen (= Sprachkurs mit Wertewissen) mit Teilnehmer/innen, die über einen Bundesgutschein mit Ausstellungsdatum nach dem 1. Oktober 2017 verfügen:

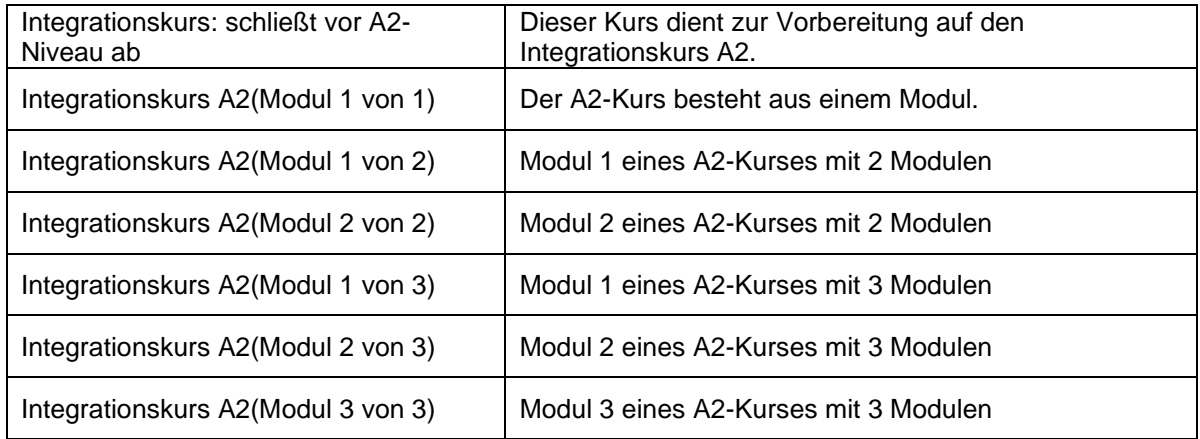

Die Meldung von Einzelförderungskursen (=Sprachkurs oder Sprachkurs mit Wertewissen) basiert auf demselben Prinzip wie die Integrationskurse.

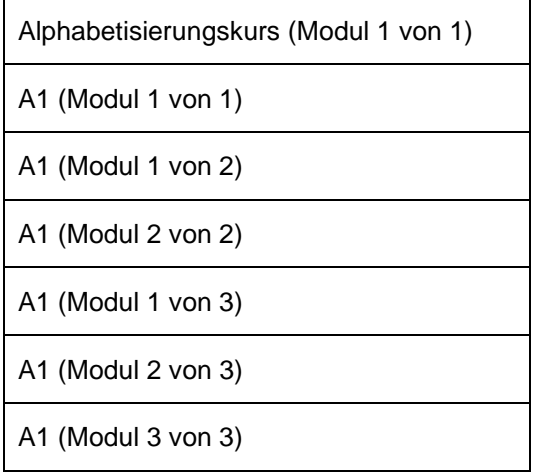

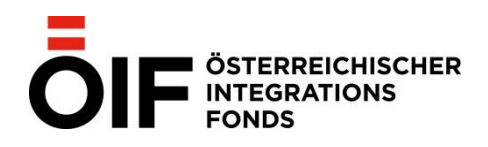

- A2 (Modul 1 von 1) A2 (Modul 1 von 2)
- A2 (Modul 2 von 2)
- A2 (Modul 1 von 3)
- A2 (Modul 2 von 3)
- A2 (Modul 3 von 3)
- B1 (Modul 1 von 1)
- B1 (Modul 1 von 2)
- B1 (Modul 2 von 2)
- B1 (Modul 1 von 3)
- B1 (Modul 2 von 3)
- B1 (Modul 3 von 3)
- B2 (Modul 1 von 1)
- B2 (Modul 1 von 2)
- B2 (Modul 2 von 2)
- B2 (Modul 1 von 3)
- B2 (Modul 2 von 3)
- B2 (Modul 3 von 3)
- C1 (Modul 1 von 1)
- C1 (Modul 1 von 2)
- C1 (Modul 2 von 2)
- C1 (Modul 1 von 3)
- C1 (Modul 2 von 3)
- C1 (Modul 3 von 3)

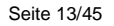

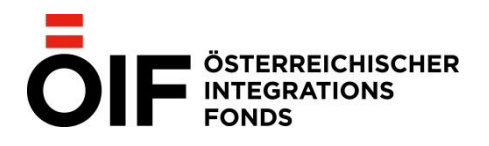

Nachdem Sie durch einen Klick auf "speichern" (Diskettensymbol) den Kurs erfolgreich gemeldet haben, werden Sie automatisch auf die Kursdetailseite weitergeleitet. Dort können Sie die Kursstammdaten nochmals kontrollieren und gegebenenfalls editieren.

Bei der Meldung von Integrationskursen müssen die **Teilnehmer/innen mit gültigem Gutschein hier gemeldet werden, um sie später zu einer Prüfung zuordnen zu können und um die Abrechnung des Kurses zu gewährleisten.**

Neu gemeldete Integrationskurse scheinen auf der Startseite unter "nicht bestätigte Kurse" auf. Nicht bestätigte Kurse können jederzeit gelöscht werden, indem Sie im Reiter "nicht bestätigte Kurse" auf "Details" und auf das Symbol "stornieren" klicken.

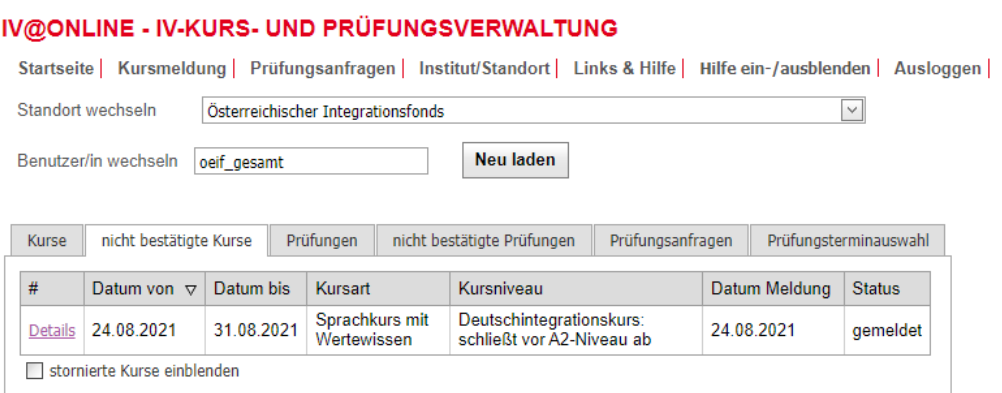

Die eingegebenen Daten des gemeldeten Integrationskurses werden überprüft und innerhalb einer Woche vom ÖIF bestätigt. Das Kursinstitut erhält ein E-Mail unter Angabe der ÖIF-Kursnummer zur Bestätigung.

Nach der Bestätigung durch den ÖIF sind gemeldete Integrationskurse unter "Kurse" zu finden. Ab diesem Zeitpunkt kann nur noch der Raum geändert werden.

Gemeldete Einzelförderungskurse erhalten keine gesonderte E-Mail- Bestätigung durch den ÖIF und scheinen direkt auf der **Startseite** unter den gemeldeten Kursen auf.

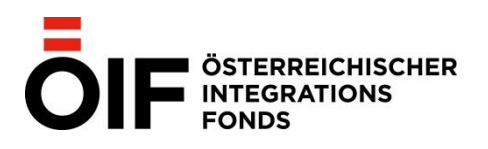

Startseite | Kursmeldung | Prüfungsanfragen | Institut/Standort | Links & Hilfe | Hilfe ein-/ausblenden | Ausloggen |

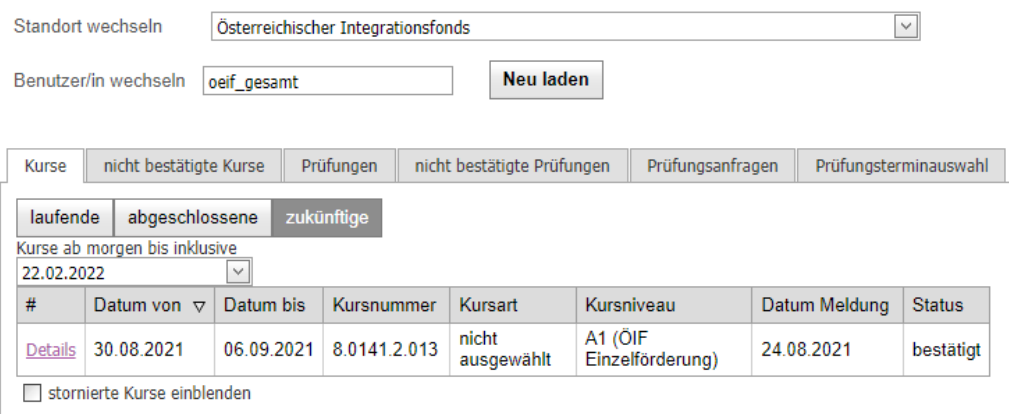

### **2.1. KURSSTAMMDATEN**

Auf der Startseite gelangen Sie durch einen Klick auf "Details" eines gemeldeten Kurses zu den **Kursstammdaten.**

### **KURSSTAMMDATEN**

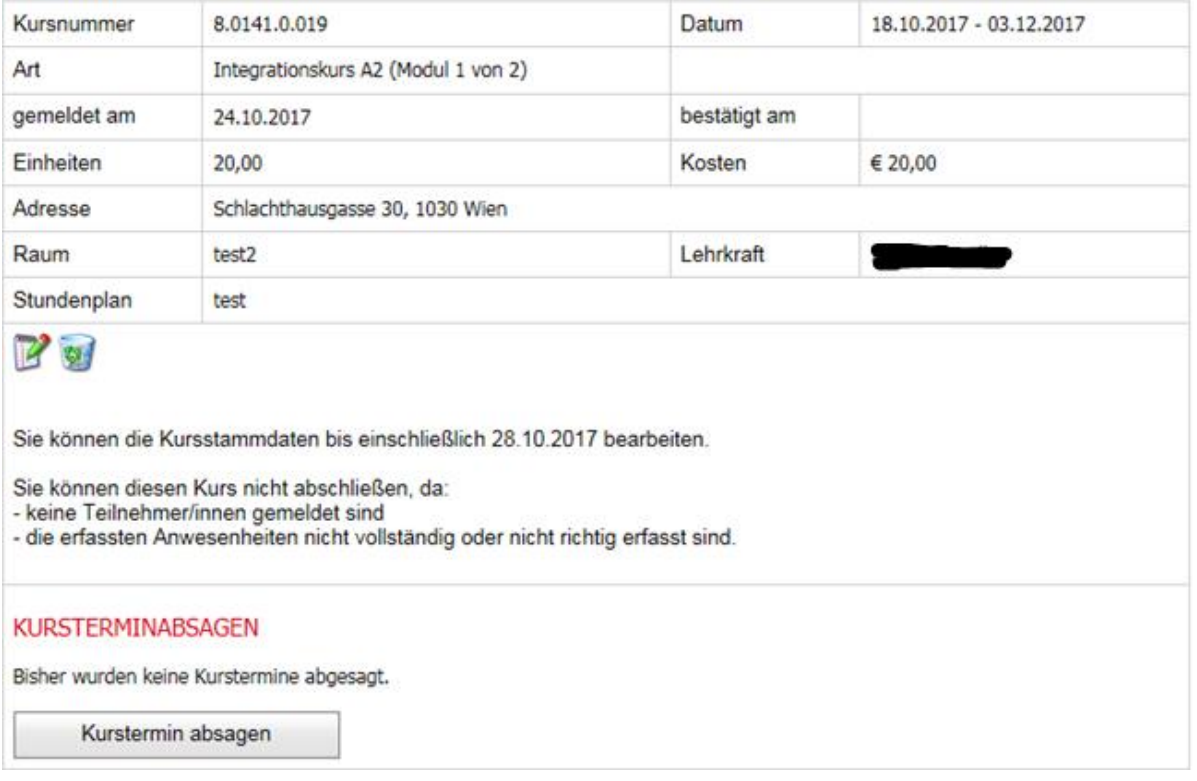

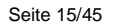

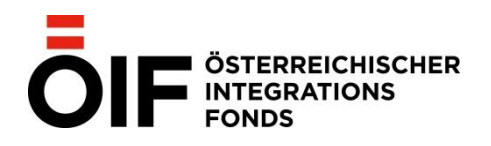

Raumdaten eines bestätigten Integrationskurses können mit einem Klick auf "Kurs bearbeiten" (Symbol mit Notizblock und Stift) ) innerhalb von 10 Wochentagen nach Kursbeginn geändert werden. Mittels des Papierkorb-Symbols kann der Kurs storniert werden.

Änderungen weiterer Kursstammdaten eines Integrationskurses müssen dem ÖIF per E-Mail an [integrationskurse@integrationsfonds.at](mailto:integrationskurse@integrationsfonds.at) gemeldet werden.

Bei gemeldeten Einzelförderungskursen können sämtliche Kursstammdaten in IV@Online geändert werden.

**Wichtig bei Kursmeldungen** ist es, das **Anfangs- und Enddatum** korrekt zu melden und gegebenenfalls zu korrigieren bzw. auch **Ferientage/Kursausfälle** anzumerken. Eine **Änderung der Lehrkraft** muss dem ÖIF unverzüglich **per Mail mitgeteilt werden. In sämtlichen Kursen dürfen ausschließlich vom ÖIF elektronisch erfasste Lehrkräfte eingesetzt werden.** 

### **2.2. KURSTERMINABSAGEN**

Die Möglichkeit für Kursterminabsagen finden Sie auf der Seite der **Kursstammdaten** des jeweiligen Kurses.

Mit einem Mausklick auf "Kurstermin absagen" öffnet sich folgende Eingabemaske:

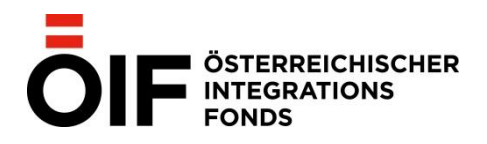

Startseite | Kursmeldung | Prüfungsanfragen | Institut/Standort | Links & Hilfe | Hilfe ein-/ausblenden | Ausloggen |

#### BESTÄTIGTER KURS 8.0141.0.022 IN 1030 WIEN VON 24.08.2021 BIS 31.08.2021 STANDORT ÖSTERREICHISCHER INTEGRATIONSFONDS

### KURSTERMINABSAGE MELDEN

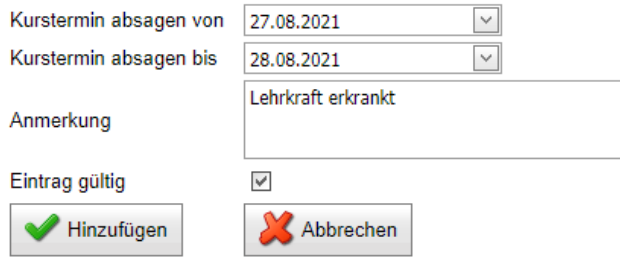

### **BISHERIGE ABSAGEN**

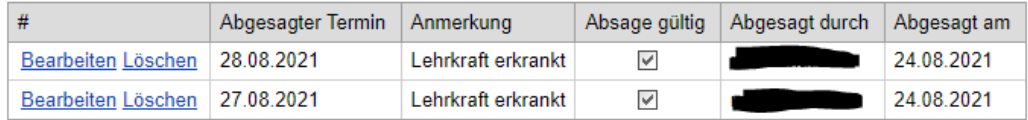

Nachdem Sie die Absagen eingetragen haben, klicken Sie auf "hinzufügen". Mit einem Klick auf "Abbrechen" gelangen Sie zurück zu den **Kurstammdaten.** Dort wird in absteigender Reihenfolge angezeigt, welche Kurstage Sie abgesagt haben.

In der Liste der bisherigen Absagen können Sie eine gültige Absage entweder bearbeiten oder löschen. Gelöschte Absagen werden in der Liste nicht mehr angezeigt. Eine zweimalige Absage des gleichen Datums ist nicht möglich.

### **2.3. MELDUNG VON TEILNEHMER/INNEN VON INTEGRATIONSKURSEN**

**Teilnehmer/innen mit gültigem Bundesgutschein müssen gemeldet werden**, um sie später einer Prüfung zuordnen zu können und um die Abrechnung des Kurses zu gewährleisten.

Wird auf der Stammdatenseite unterhalb der Kursdetails auf "Teilnehmer/innen hinzufügen" geklickt, so wird eine neue Seite zum Eintragen der Teilnehmer/innendaten geladen.

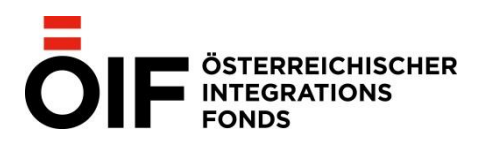

Startseite | Kursmeldung | Prüfungsanfragen | Institut/Standort | Links & Hilfe | Hilfe ein-/ausblenden | Ausloggen |

### **KURSSTAMMDATEN**

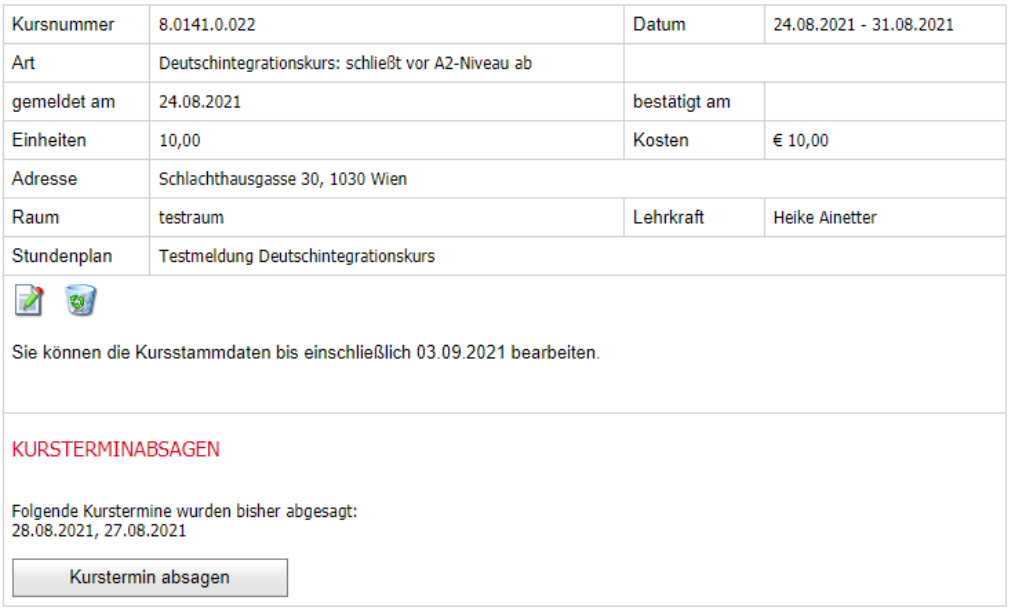

### **BESTÄTIGTE TEILNEHMER**

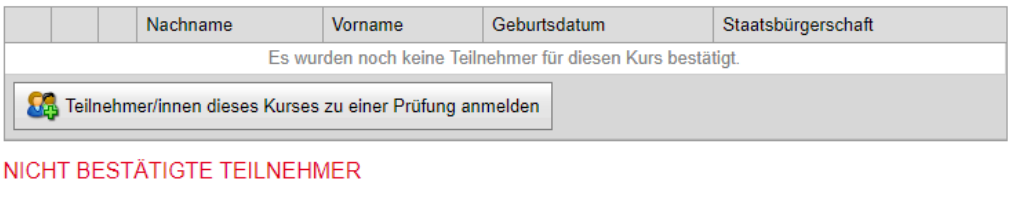

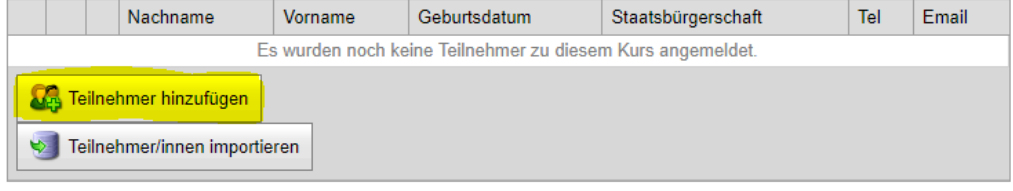

**Die Pflichtfelder sind auf der Seite zur Meldung von Teilnehmer/innen mit einem Stern gekennzeichnet und müssen eingegeben werden:**

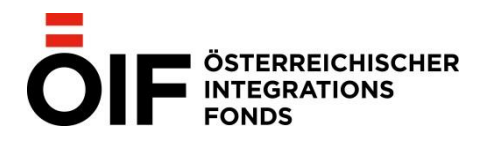

Startseite | Kursmeldung | Prüfungsanfragen | Institut/Standort | Links & Hilfe | Hilfe ein-/ausblenden | Ausloggen |

BESTÄTIGTER KURS 8.0141.0.022 IN 1030 WIEN VON 24.08.2021 BIS 31.08.2021 STANDORT ÖSTERREICHISCHER INTEGRATIONSFONDS

KURSEINHEITEN:

KOSTEN PRO TN: €

#### **TEILNEHMER/INNEN-DATEN**

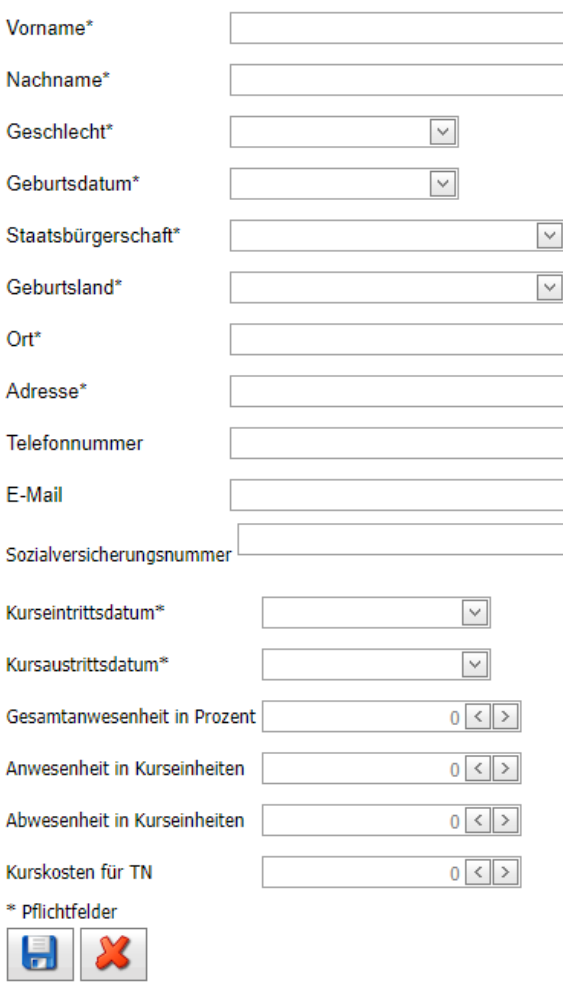

Hinweis zur Angabe des Geschlechts der Teilnehmer/innen:

Teilnehmer/innen können nur innerhalb des **zeitlich festgelegten Rahmens des Integrationskurses** gemeldet, bearbeitet, abgemeldet oder importiert werden (detaillierte Anleitung zum Import von Teilnehmer/innen Kapitel 4.1.). Das spätere Hinzufügen,

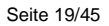

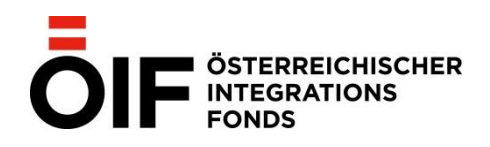

Abmelden sowie das Importieren von Teilnehmer/innen ist nur möglich, wenn der Kurs aktuell läuft oder der Kursbeginn in der Zukunft liegt.

Vor der Bestätigung bzw. Speicherung können alle angegebenen Daten verändert werden. Nach der Speicherung der Teilnehmer/innendaten können alle Felder, **mit Ausnahme des Kurseintrittsdatums**, geändert werden.

Das Anmelden von Kursteilnehmer/innen zu einer Prüfung ist nur möglich, wenn der Integrationskurs aktuell läuft oder beendet ist.

**Teilnehmer/innen, die vorzeitig aus dem Integrationskurs austreten, müssen entsprechend aktualisiert werden.** Es ist hierbei sicherzustellen, dass das Kursaustrittsdatum auf den letzten tatsächlichen Kursbesuch des/der Teilnehmers/in gesetzt ist.

Bei vorzeitigem Austritt und auch unmittelbar nach Kursende muss für die einzelnen Teilnehmer/innenerfasst werden wie viele Kurseinheiten besucht wurden und welche Kurskosten dem/der Teilnehmer/in verrechnet wurden.

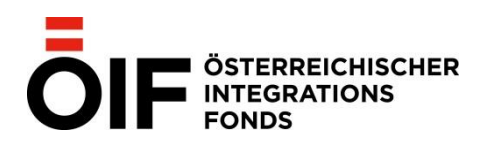

### TEILNEHMER/INNEN-DATEN

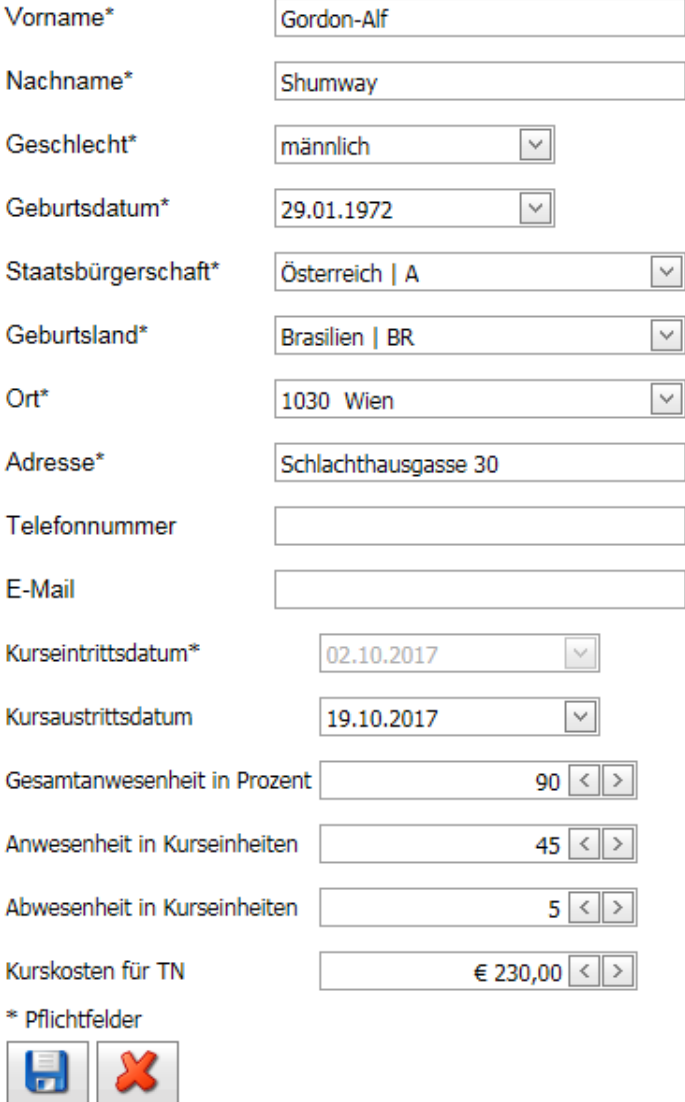

### **2.4. STORNO VON GEMELDETEN KURSEN**

Wird ein Kurs abgesagt oder nehmen keine Teilnehmer/innen mit Bundesgutschein an dem gemeldeten Integrations-kurs teil, muss der Kurs storniert werden. Innerhalb der Bearbeitungsfrist von 10 Wochentagen können Sie den Kurs selbst stornieren, spätere Stornierungen müssen dem ÖIF unverzüglich per E-Mail an [integrationskurse@integrationsfonds.at](mailto:integrationskurse@integrationsfonds.at) gemeldet werden.

Bei einem Storno eines Einzelförderungskurses nach der Bearbeitungsfrist von 10 Wochentagen wird um unverzügliche Meldung per E-Mail an kursmeldungen@integrationsfonds.at ersucht.

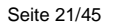

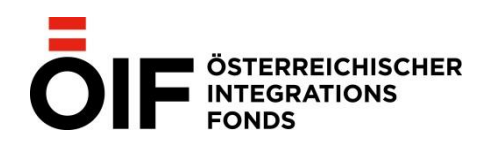

### **2.5 ELEKTRONISCHER ABSCHLUSS VON INTEGRATIONSKURSEN**

Jeder gemeldete Integrationskurs muss in IV@Online elektronisch abgeschlossen werden, um eine Kurskostenrefundierung mittels des blauen Bundesgutscheins gewährleisten zu können. Kurse können bis 9 Wochentage nach Kursende abgeschlossen werden.

Bei Einzelförderungskursen ist der elektronische Kursabschluss nicht vorgesehen. Hier bleiben die bestehenden Prozesse unverändert (Rechnungssendung per Post oder E-Mail).

Zu Beginn müssen die Anwesenheiten der Teilnehmer/innen mittels des Buttons "Kursanwesenheiten importieren" erfasst werden:

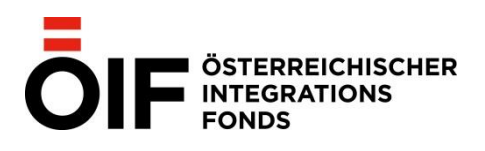

#### **KURSSTAMMDATEN**

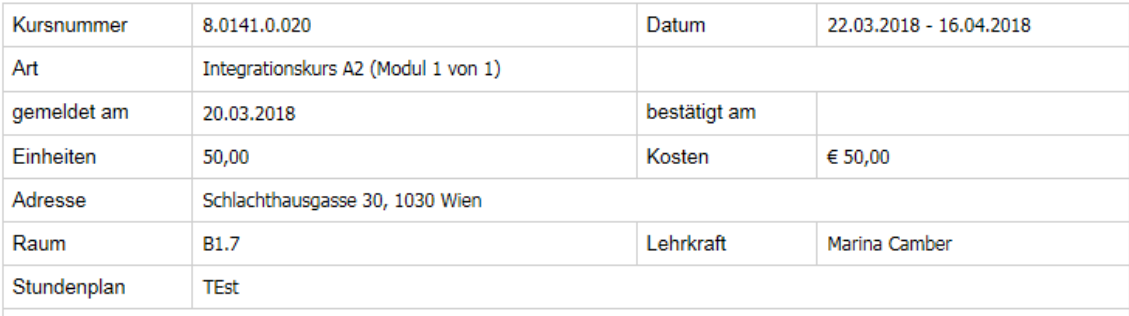

Sie können diesen Kurs nicht mehr bearbeiten, da das Kursende (16.04.2018) in der Vergangenheit liegt.

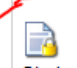

Sie können diesen Kurs nicht abschließen, da:

- keine Teilnehmer/innen gemeldet sind

- die erfassten Anwesenheiten nicht vollständig oder nicht richtig erfasst sind.

Sie können die zu erfassenden Anwesenheiten mittels CSV-Datei importieren. Importvorlage

#### **KURSTERMINABSAGEN**

Bisher wurden keine Kurstermine abgesagt.

Kurstermin absagen

### **BESTÄTIGTE TEILNEHMER**

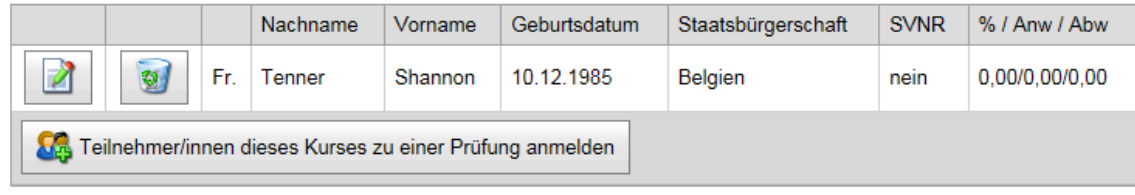

### NICHT BESTÄTIGTE TEILNEHMER

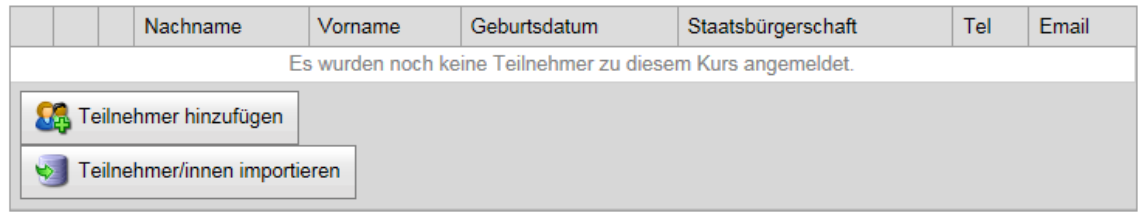

Die Anwesenheiten der einzelnen Teilnehmer/innen können einzeln erfasst oder mittels einer CSV-Datei hochgeladen werden. Zu diesem Zweck steht Ihnen eine Importvorlage zur Verfügung, die Sie sich auf Ihrem Desktop abspeichern und anschließend ergänzen/bearbeiten können.

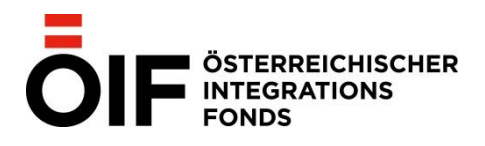

Seite 23/45

### ANWESENHEITEN IMPORTIEREN

ANWESENHEITEN IMPORTIEREN FÜR KURS 8.0141.0.016 IN 1030 Wien VON 19.03.2018 BIS 19.04.2018 STANDORT Österreichischer Integrationsfonds

Bitte laden Sie für den Import der Anwesenheiten die befüllte Vorlagendatei hoch. Diese wird durch den Klick auf 'Importieren' zum ÖIF übertragen.

### Importvorlage

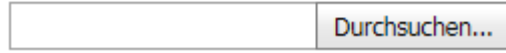

Die An- und Abwesenheiten der einzelnen Teilnehmer/innen sind zu ergänzen:

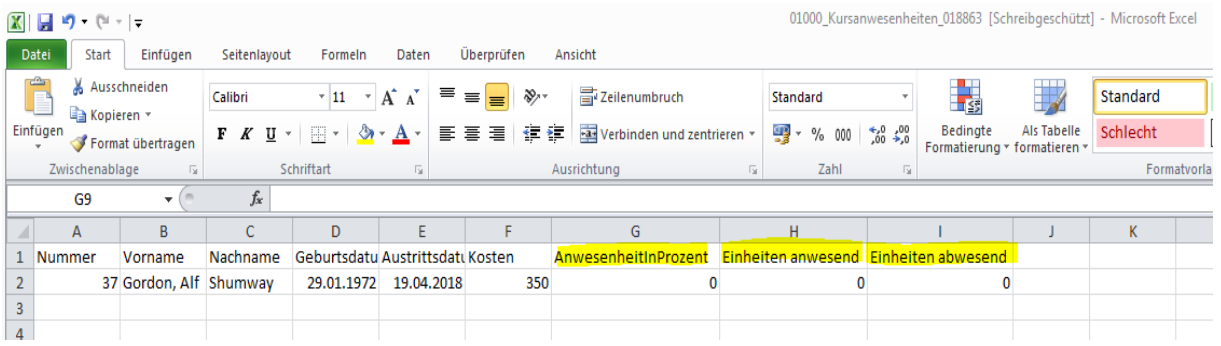

Hinweis zur Angabe des Geschlechts der Teilnehmer/innen in der Importvorlage:

"m" dient als Kürzel für "männlich" oder "male" "w" und "f" dient als Kürzel für "weiblich" oder "female" "d" dient als Kürzel für "divers"

Diese Liste ist zunächst **als CSV-Datei** auf dem eigenen Laufwerk abzuspeichern:

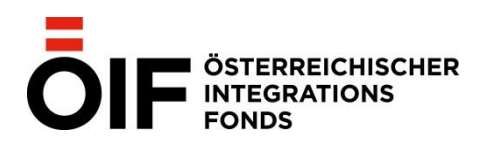

Seite 24/45

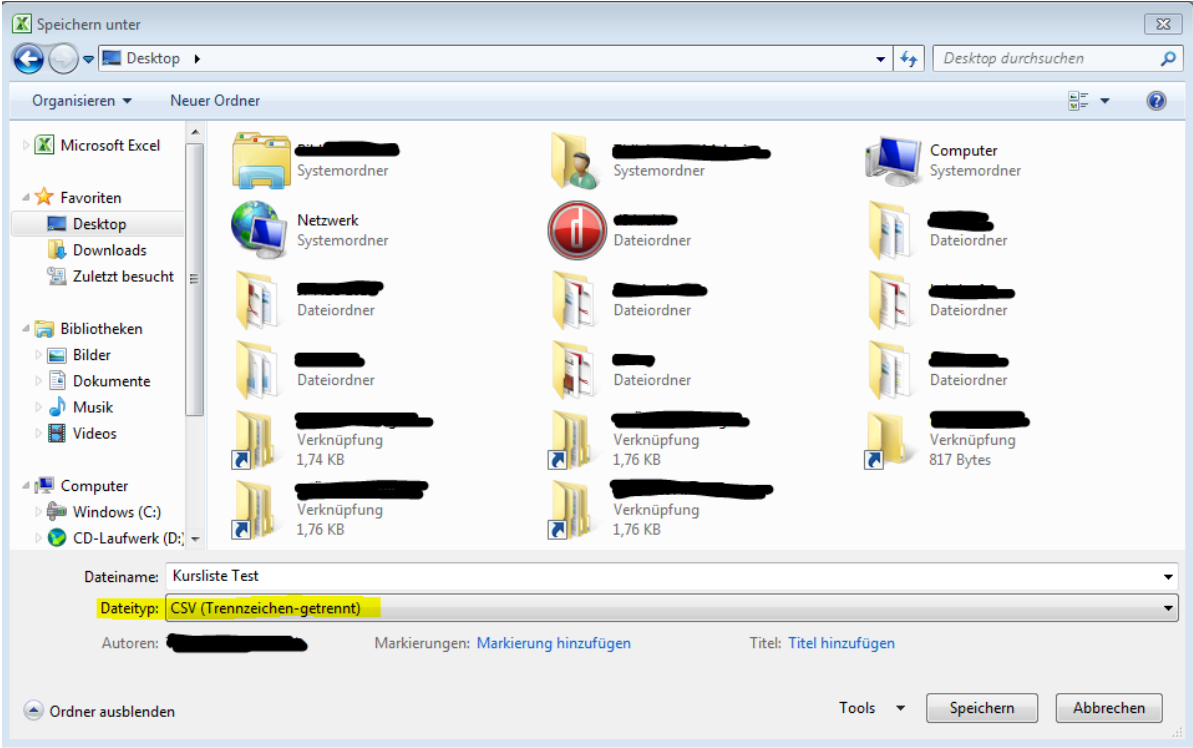

Anschließend muss das abgespeicherte Dokument hochgeladen und importiert werden:

### ANWESENHEITEN IMPORTIEREN

ANWESENHEITEN IMPORTIEREN FÜR KURS 8.0141.0.016 IN 1030 Wien VON 19.03.2018 BIS 19.04.2018 STANDORT Österreichischer Integrationsfonds

Bitte laden Sie für den Import der Anwesenheiten die befüllte Vorlagendatei hoch. Diese wird durch den Klick auf 'Importieren' zum ÖIF übertragen.

Importvorlage

Importieren

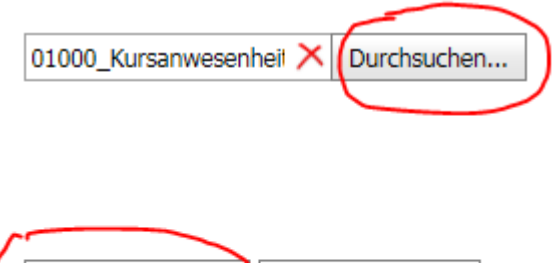

Abbrechen

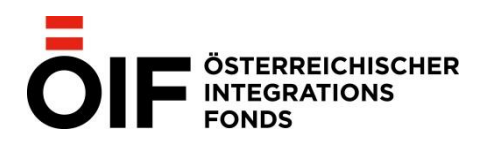

### Im zweiten Schritt wird der Kurs mittelsKlick auf folgenden Button abgeschlossen:

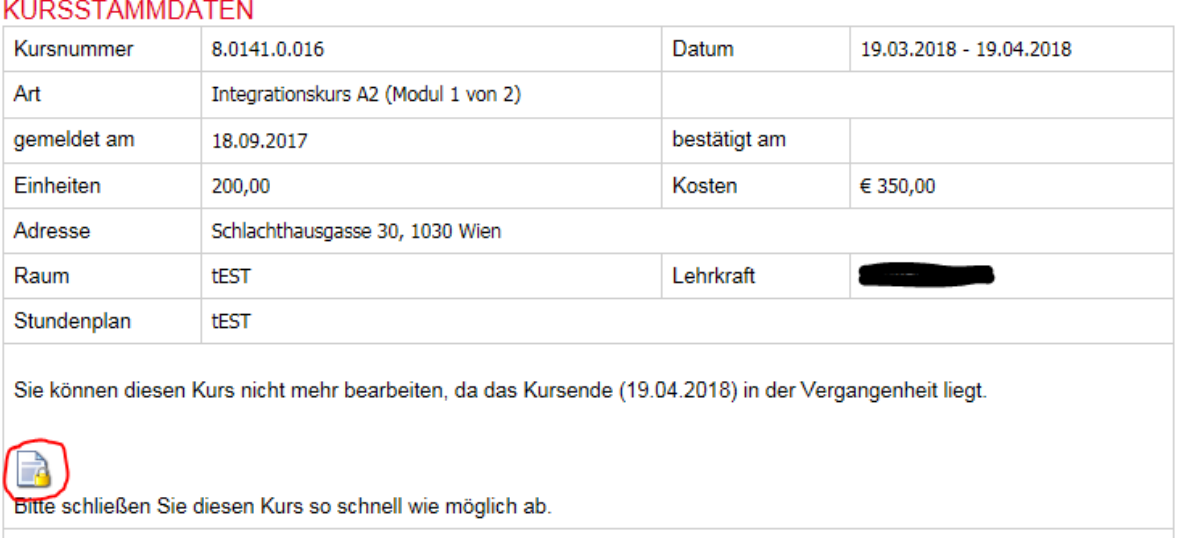

Im Anschluss erscheint folgende Meldung und es muss die **von den Teilnehmer/innen händisch unterschriebene Anwesenheitsliste** hochgeladen werden:

### **KURS ABSCHLIEßEN**

KURSABSCHLUß FÜR KURS 8.0141.0.016 IN 1030 Wien VON 19.03.2018 BIS 19.04.2018 STANDORT Österreichischer Integrationsfonds

Bitte laden Sie zum Abschluß des Kurses die Anwesenheitsliste hoch. Diese wird durch den Klick auf 'Abschließen' zum ÖlF übertragen.

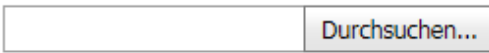

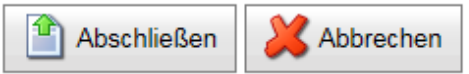

**Die Daten von Teilnehmer/innen, die über keinen blauen Bundesgutschein verfügen, können vor dem Upload geschwärzt werden.**

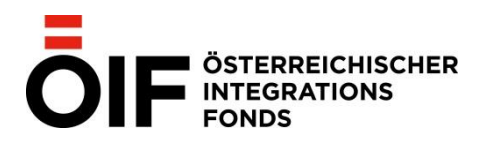

### Sämtliche abgeschlossenen Kurse werden als solche in der Übersicht angezeigt:

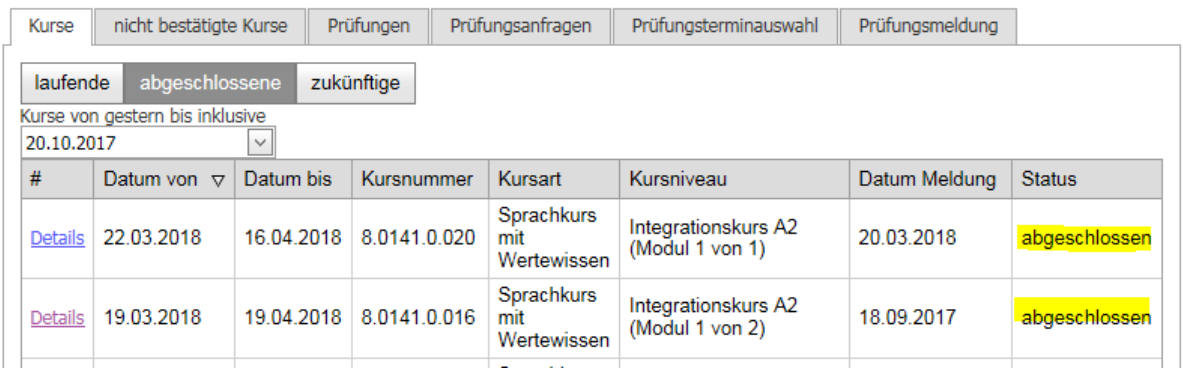

## **3. PRÜFUNGSMELDUNGEN**

ÖIF-Prüfungen können nur von zertifizierten Instituten/Standorten angeboten und gebucht werden. Sie können nur von Prüfer/innen durchgeführt werden, die über eine aufrechte Lizenz im jeweiligen Prüfungsformat verfügen.

ÖIF-Prüfungen müssen unter Einhaltung der in der ÖIF-Prüfungsordnung festgelegten Bestimmungen durchgeführt werden. Die aktuellen Prüfungsordnungen für alle ÖIF Prüfungsformate finden Sie unter:

<https://www.integrationsfonds.at/sprache/pruefungen/>

### **3.1. TERMINEINGABE FÜR PRÜFUNGEN**

Auf der Startseite haben Sie unter den Menüpunkten **Prüfungsterminauswahl** und Prüfungen die Möglichkeit, Termine für alle ÖIF Prüfungsformate (FFÖ, Integrationsprüfung A1, ÖIF-TEST 2011, Integrationsprüfung A2, DTÖ, Integrationsprüfung B1 und B2-ÖIF-TEST) zu buchen und Teilnehmer/innen zu einer Prüfung anzumelden.

Um einen Prüfungstermin für eines der Prüfungsformate zu buchen, wählen Sie auf der "Startseite" den Reiter "Prüfungsterminauswahl" aus. Der gewählte Termin wird nach Eingabe auf dem Prüfungstammdatenblatt [\(siehe Punkt 3.2\)](#page-26-0) vom ÖIF bestätigt. Sie bekommen bis spätestens 15 Tage vor dem Prüfungstermin ein Bestätigungsmail.

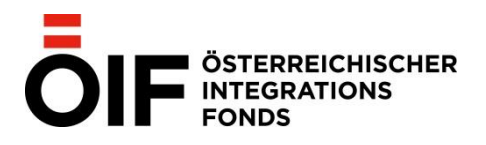

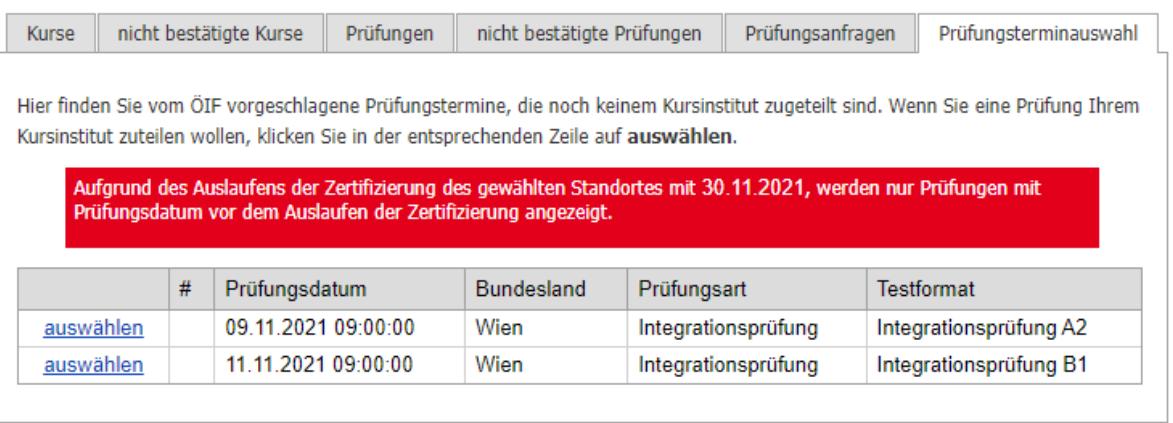

Hier finden Sie vom ÖIF vorgeschlagene Prüfungstermine, die noch keinem Kursinstitut zugeteilt sind. Wenn Sie eine Prüfung aus dieser Liste für Ihr Kursinstitut buchen wollen, klicken Sie in der entsprechenden Zeile auf **auswählen**. Mit der Auswahl des Prüfungstermins bestätigen Sie, dass für diesen Prüfungstermin ein ausreichend großer Raum an einem zertifizierten Standort Ihres Kursinstituts zur Verfügung steht.

Sämtlichen vom ÖIF zur Verfügung gestellten Prüfungsterminen wird jedenfalls ein/e ÖIF-Prüfer/in zugeordnet. Bei Nichtbekanntgabe einer/eines Zweitprüfer/in wird die Prüfungskoordination diesbezüglich auf Sie zukommen.

Achten Sie bitte immer darauf, dass Sie das gewünschte Prüfungsformat auswählen (FFÖ/ Integrationsprüfung A1/ÖIF-Test 2011/ Integrationsprüfung A2/ DTÖ/Integrationsprüfung B1/B2-ÖIF-Test).

Wenn Sie neben dem gewünschten Prüfungsdatum auf "auswählen" klicken, öffnet sich eine Maske, in die Sie die Prüfungsdetails eingeben können:

Geben Sie in diesem Fenster den Prüfungsort, die Informationen zum Prüfungsraum und die maximal mögliche Teilnehmer/innen-Zahl an. Die Felder "Adresse" und "Ort" sind abhängig vom in der Auswahlliste "Standort wechseln" ausgewählten Standort. Beide Felder können nicht bearbeitet werden.

### **Prüfungen dürfen nur an Hauptstandorten, sofern sie zertifiziert und an Nebenstandorten, sofern sie dem ÖIF gemeldet sind, durchgeführt werden.**

Meldungen von neuen Nebenstandorten senden Sie bitte mind. 10 Werktage vor dem geplanten Prüfungstermin an [zertifizierung@integrationsfonds.at](mailto:zertifizierung@integrationsfonds.at) . Bitte verwenden Sie hierfür das [Stammdatenblatt zur Meldung von Nebenstandorten](https://www.integrationsfonds.at/fileadmin/user_upload/Stammdatenblatt_fuer_Nebenstandorte_befuellbar.pdf) und fügen Sie Fotos der fertig möblierten Räumlichkeiten bei. Kurzfristige Standortmeldungen können bei der Prüfungsplanung nicht berücksichtigt werden.

Im Feld "Raum" soll der tatsächliche Raum (Raumnummer oder Raumbezeichnung) angeführt werden. Das Feld "Raum" ist in der Eingabemaske leer. Die Angabe der richtigen Informationen ist wichtig, da die Prüfer/innen möglicherweise sonst an einem falschen Standort warten.

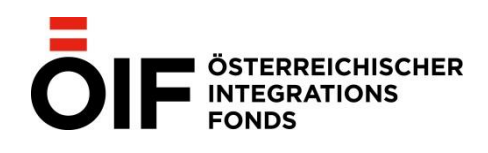

Pro Prüfung kann vom Institut ein/e Prüfer/in angegeben werden, vorausgesetzt, er/sie verfügt über eine aufrechte Prüfungslizenz im jeweils durchzuführenden Prüfungsformat und **hat die Prüfungsteilnehmer/innen mindesten 6 Monate vor dem Prüfungsdatum nicht unterrichtet.** 

Der/die Prüfer/in des Kursinstituts kann nur dann bearbeitet (geändert) werden, wenn beim Ziehen des Termins ein/e Prüfer/in ausgewählt wurde.

Prüfungstermine ohne eingetragene/n Zweitprüfer/in können nicht bestätigt werden.

### <span id="page-26-0"></span>**3.2. PRÜFUNGSSTAMMDATEN**

Sie können Ihre gemeldeten Prüfungen unter "Prüfungen" einsehen und mit einem Klick auf "Details" die Prüfungsdaten nochmals kontrollieren.

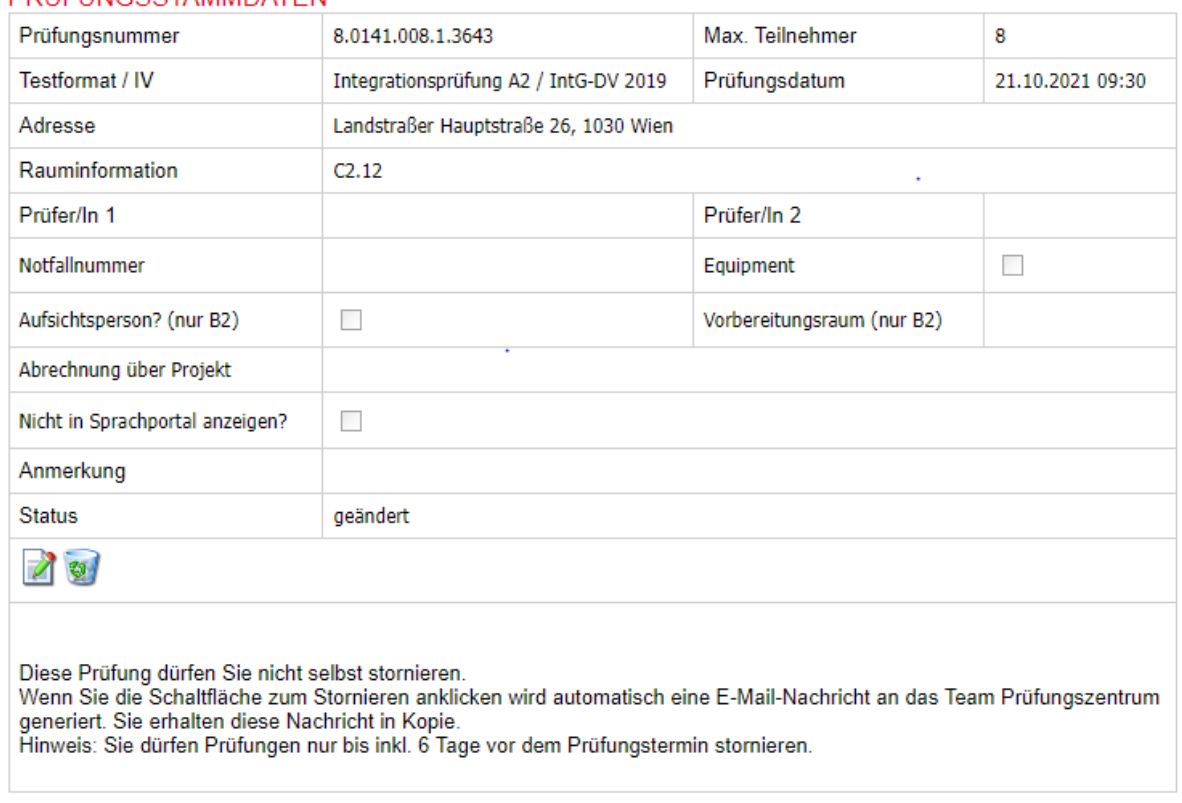

### **DDILLINGSSTAMMOATEN**

**Weitere wichtige Informationen:** 

**Es müssen mindestens 6 Teilnehmer/innen gemeldet werden, damit ein Termin fix gebucht werden kann. Diese 6 Prüfungsantritte werden in jedem Fall verrechnet. Maximal können 16 Teilnehmer/innen pro Termin geprüft werden, wenn die räumlichen Gegebenheiten (laut Prüfungsordnung) den Vorgaben entsprechen.**

Seite 29/45

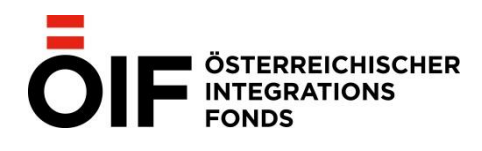

### **3.3. PRÜFUNGSANFRAGEN**

Sollten Sie in der Prüfungsterminauswahl keinen passenden Termin finden, besteht die Möglichkeit Prüfungen anzufragen. Mit einem Klick auf den Menüpunkt "Prüfungsanfragen" kommen Sie auf folgende Maske:

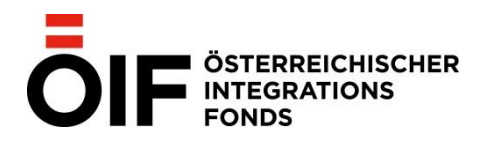

Seite 30/45

#### IV@ONLINE - IV-KURS- UND PRÜFUNGSVERWALTUNG

Startseite | Kursmeldung | Prüfungsanfragen | Institut/Standort | Links & Hilfe | Hilfe ein-/ausblenden | Ausloggen |

Österreichischer Integrationsfonds Standort wechseln

 $\lor$ 

#### ANFRAGE BZGL. EINER PRÜFUNG INKL. DER BEKANNTGABE VON WUNSCHTERMINEN

Geben Sie im nachstehenden Formular die Daten der gewünschten Prüfung an. Bitte beachten Sie Folgendes:

- 
- 

▪ Die Prüfungstermine müssen mindestens 3 Wochen in der Zukunft liegen.<br>▪ Nur einer der drei möglichen Terminwünsche darf ein Freitag oder Samstag sein.<br>▪ Für Sonn- und Feiertage können keine Terminwünsche bekanntgegeben

Alternativ können Sie auch eine oder mehrere Prüfungen mittels einer CSV-Datei importieren.

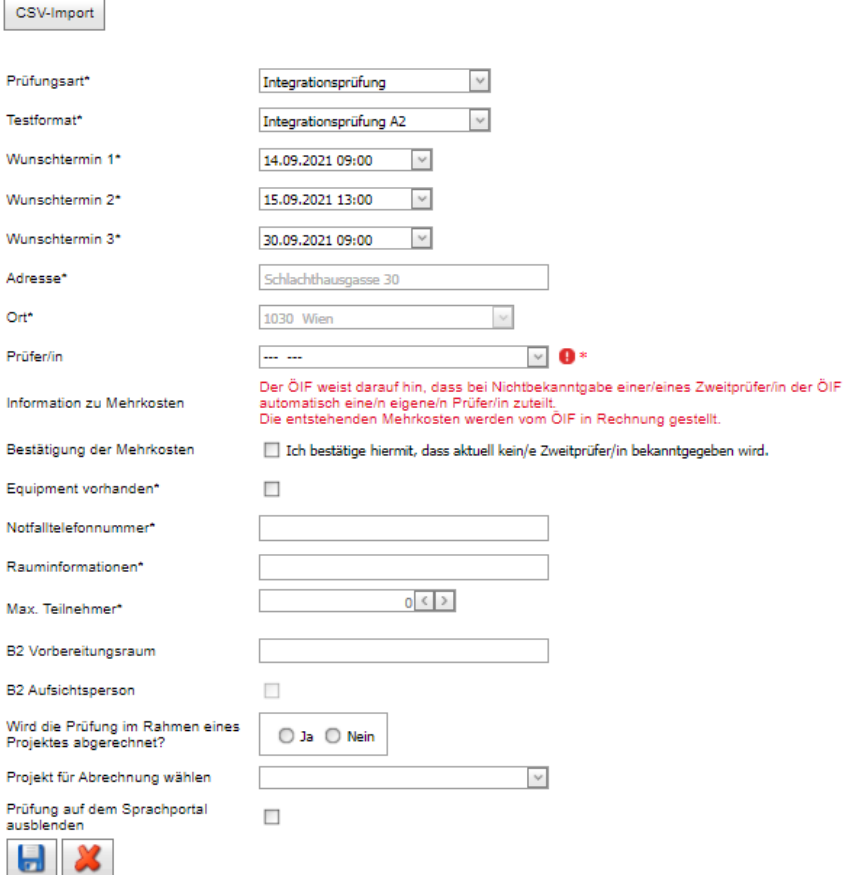

Damit eine Prüfungsanfrage bearbeitet werden kann, müssen alle Felder ausgefüllt sein.

Es werden ausschließlich über IV@Online gestellte Anfragen vom ÖIF bearbeitet.

Alle angefragten Termine sind unter dem Reiter "Prüfungsanfragen" zu finden:

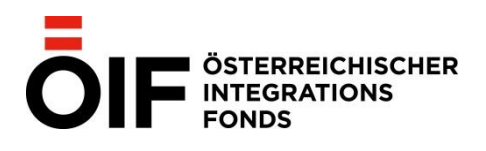

stornierte Prüfungen einblenden

Seite 31/45

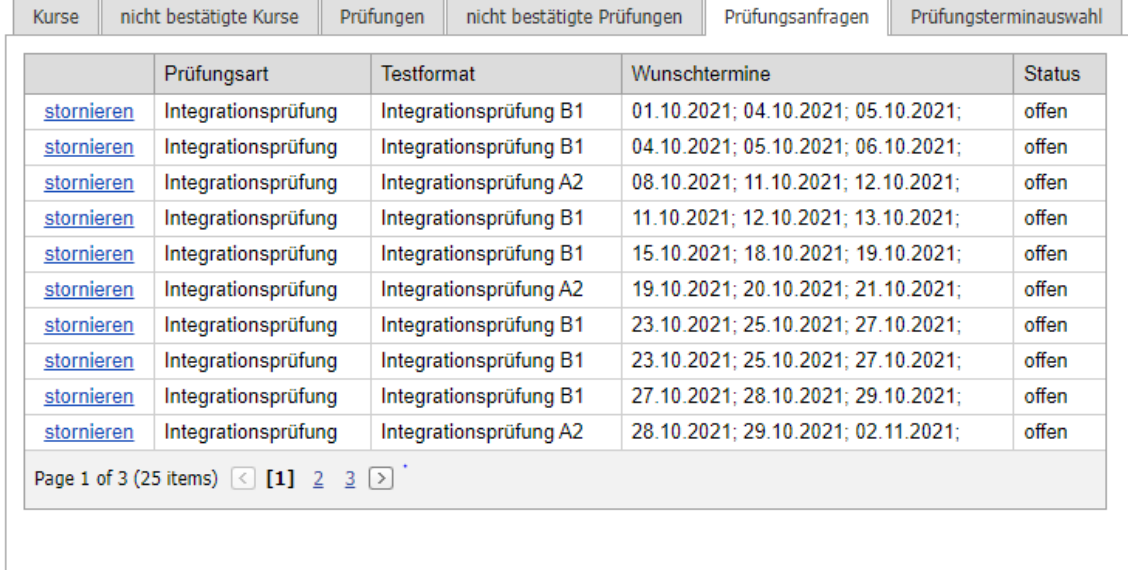

Bis zur Bearbeitung durch den ÖIF kann die Prüfungsanfrage mittels Klick auf den entsprechenden Button wieder storniert werden.

Sobald die Prüfungsanfrage vom ÖIF bearbeitet wurde, ist die Anfrage nicht mehr unter dem Reiter "Prüfungsanfragen" einsehbar. Die Prüfungstermine werden immer zwei Monate im Voraus bearbeitet (z.B.: ab dem 02.01. werden die Termine für März bearbeitet und genehmigt). Die daraus generierte Prüfung ist im Menüpunkt "Prüfungen" zu finden:

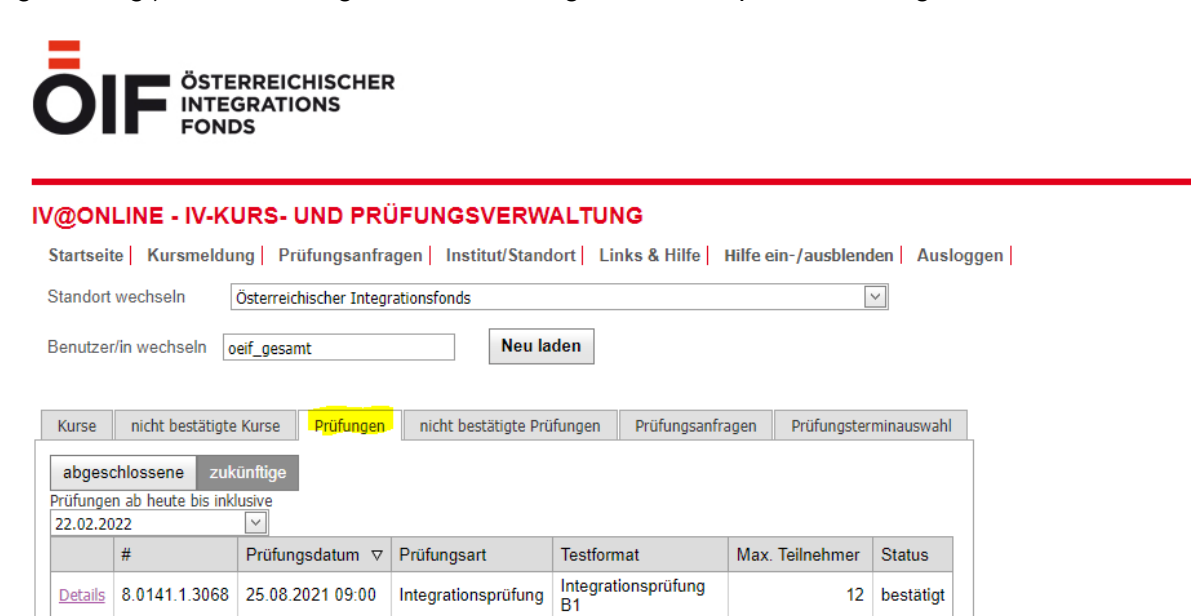

Sobald der Termin generiert wurde, wird eine automatisierte E-Mail an das Kursinstitut gesendet.

Seite 32/45

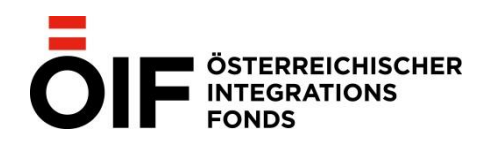

Bis zur Bestätigung durch den ÖIF spätestens 3 Wochen vor dem jeweiligen Termin können die Prüfungsstammdaten noch bearbeitet werden.

**Alle Änderungen bezüglich der Prüfungsstammdaten, die nach dieser Frist eintreten, insbesondere auch das Ersetzen/Austauschen einer Prüferin, muss dem ÖIF in jedem Fall sofort per Mail an die Prüfungskoordination gemeldet werden.**

### **3.4. EINGABE VON TEILNEHMER/INNEN**

Teilnehmer/innen, die bereits einem Integrationskurs hinzugefügt wurden, können der Prüfung durch auswählen unter "bestätigte Teilnehmer" – "Teilnehmer zur Prüfung anmelden" zugeordnet werden, sofern das Kursende nicht weiter als 2 Monate vor dem Prüfungsdatum liegt bzw. dem Prüfungstag entspricht. Teilnehmer/innen, die nicht in einem Integrationskurs gemeldet waren, müssen im unteren Feld, "nicht bestätigte Teilnehmer", neu eingegeben werden. Auch Teilnehmer/innen, die die Prüfung wiederholen, müssen frei eingegeben werden, da sie nicht mehr für die Übernahme aus Kursen verfügbar sind. Die Bearbeitung der Teilnehmer/innen ist bis zum Tag vor der Prüfung möglich.

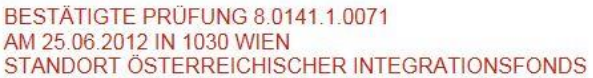

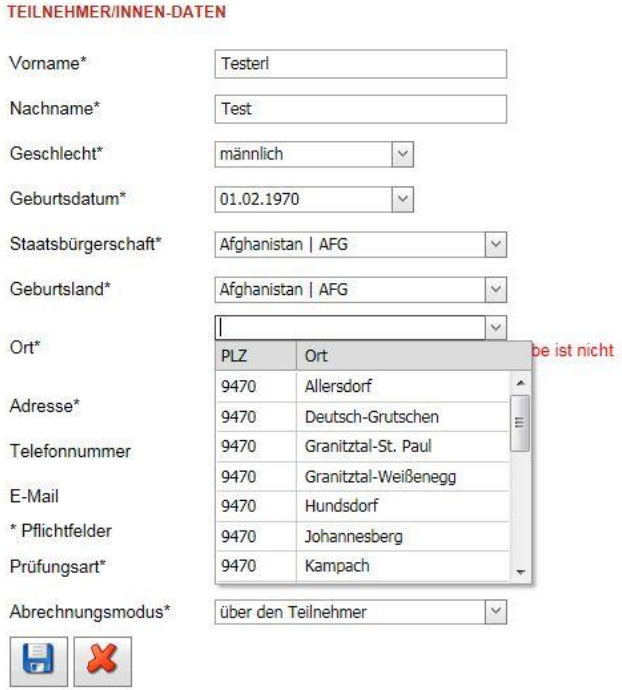

Auch für die Eingabe der Prüfungsteilnehmer/innen gilt:

Wenn in den Prüfungsstammdaten z.B. 10 Teilnehmer/innen als Maximalzahl angegeben wurde, so können auch nur jeweils so viele gemeldet bzw. importiert werden, da diese Zahl nicht überschritten werden darf.

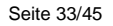

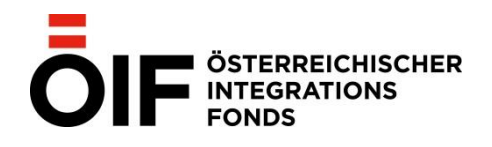

Wenn keine Teilnehmer/innen mehr hinzugefügt werden können, weil die Maximalzahl schon erreicht ist, so werden in den Prüfungsdetails die Schaltflächen für das Hinzufügen und das Importieren ausgegraut. Erst wenn eine Person bzw. deren Zuordnung zur Prüfung gelöscht wird, werden die Schaltflächen wieder aktiviert.

Wird in den Prüfungsdetails auf "Teilnehmer/innen hinzufügen" geklickt, so wird nun eine neue Seite zum Eintragen der Daten geladen. Die Pflichtfelder sind entsprechend gekennzeichnet und müssen auch eingegeben werden.

Die Eingabe des Wohnorts der Teilnehmer/innen funktioniert am besten über die Suche nach der Postleitzahl. Sollte diese kein eindeutiges Ergebnis liefern, können Sie den gewünschten Ort auswählen.

Die Teilnehmer/innen gelten so lange als "unbestätigt", bis sie durch den ÖIF bestätigt werden. Dies geschieht spätestens im Zuge der Ausstellung der Zeugnisse nach Abschluss der Prüfung.

Wird auf dieser Seite auf "Speichern" oder "Abbrechen" geklickt, gelangt man wieder zu den Prüfungsdetails.

### **3.5. STORNO VON PRÜFUNGEN**

Prüfungstermine für alle Prüfungsformate können nach erfolgter Bestätigung auch storniert werden. Die Stornierungen werden neu vom ÖIF bestätigt: Beim Anklicken der Schalfläche für löschen/stornieren der Prüfung wird automatisch ein Antrag auf Stornierung an den ÖIF übermittelt, eine Kopie geht an das Institut. Das Storno wird vom ÖIF per E-Mail bestätigt.

Prüfungen können nur bis 6 Tage vor dem Prüfungstermin storniert werden. Ist bereits ein nicht bestätigter bzw. bestätigter Stornoantrag vorhanden, so kann die Prüfung nicht erneut storniert werden.

Um eine Prüfung zu **stornieren** muss auf das Papierkorbsymbol im Bereich der Prüfungsstammdaten (siehe Screenshot) geklickt werden:

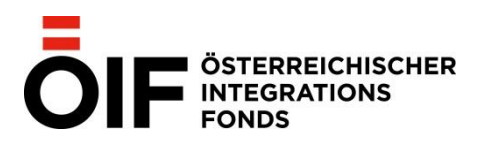

Die Zertifizierung des von Ihnen gewählten Standortes läuft am 30.11.2021, also in 49 Tagen, aus.

Zwecks Verlängerung der Zertifizierung wenden Sie sich bitte an die Mitarbeiter/innen des Teams Prüfungszentrum des Österrei

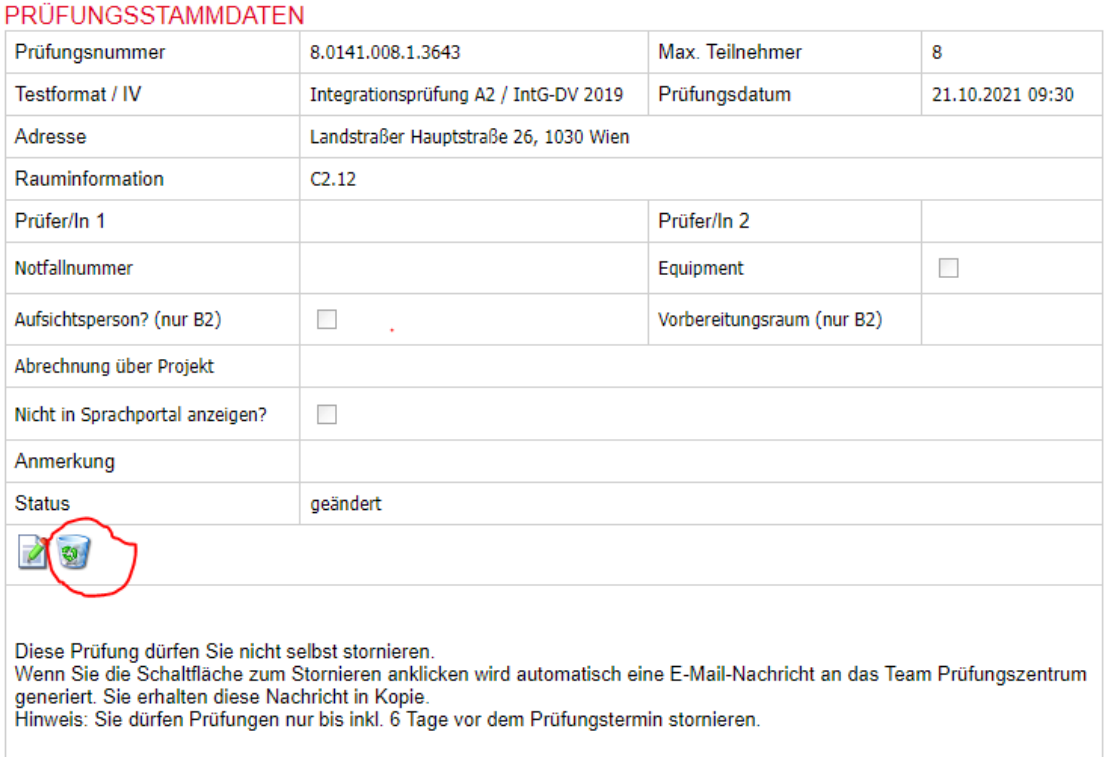

Nach der Meldung der Stornierung wird der Status der Prüfung auf "geändert" gesetzt. Mit der Bestätigung des Stornos durch den ÖIF erscheint die Prüfung im Status "storniert" und das Kursinstitut erhält per E-Mail die Bestätigung der Stornierung.

Wird der Antrag nicht bestätigt, sondern abgelehnt, erhält das Kursinstitut ebenso eine Benachrichtigung per E-Mail.

### **3.6. PRÜFUNGSERGEBNISSE**

Die anonymisierten Prüfungsergebnisse sind in den Prüfungsdetails einsehbar, sobald eine abgeschlossene Prüfung bearbeitet und der Status durch den ÖIF auf "durchgeführt" gesetzt wurde.

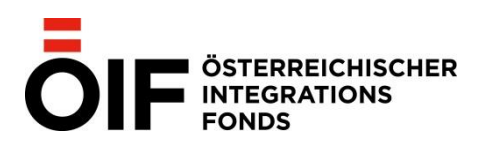

Seite 35/45

### PRÜFUNGSSTAMMDATEN

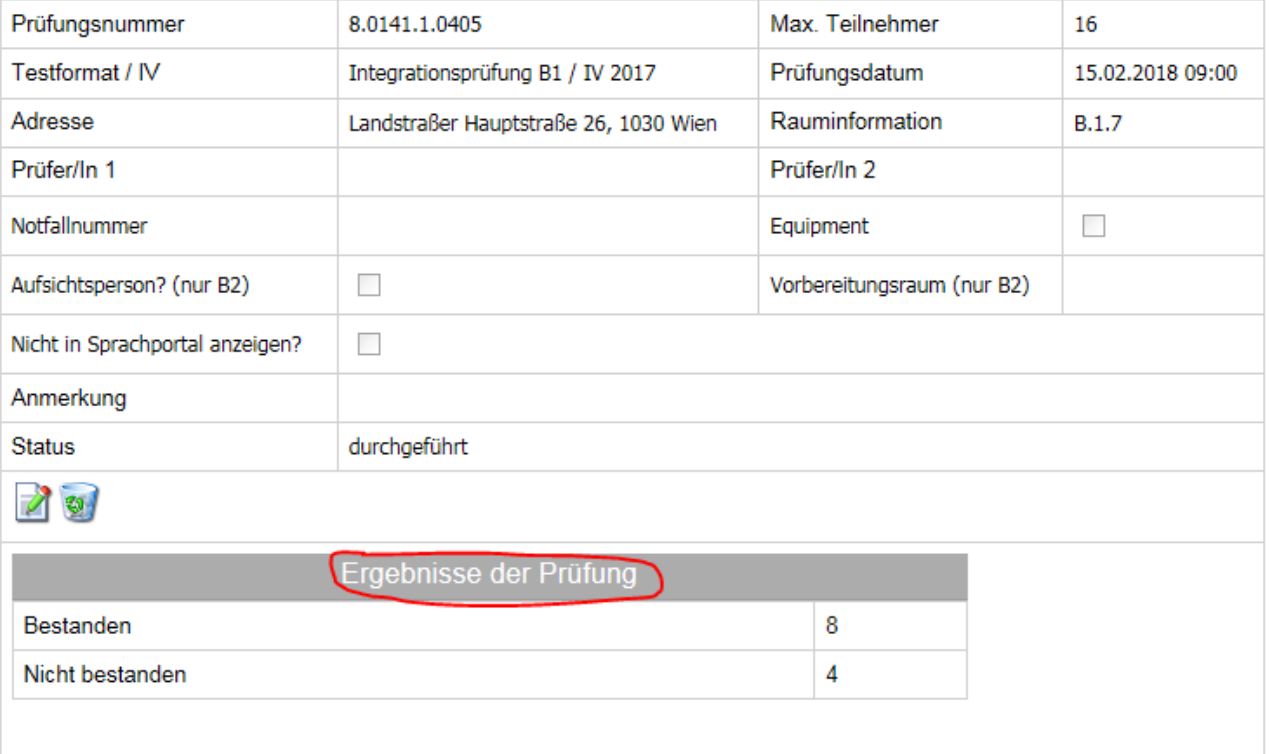

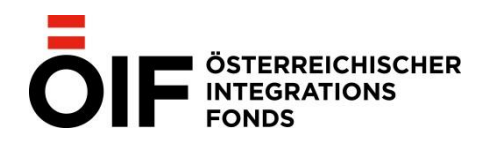

### **4. IMPORT VON DATEN**

Mittels CSV-Dateien können Kurse und Teilnehmer/innen für Kurse und Prüfungen importiert werden. Eine Vorlage dafür finden Sie unter "Links und Hilfe":

### IV@ONLINE - IV-KURS- UND PRÜFUNGSVERWALTUNG

Startseite | Kursmeldung | Prüfungsanfragen | Prüfungsmeldung | Institut/Standort | [Links & Hilfe] Hilfe ein-/ausblenden

#### **LINKS UND HILFE**

Downloadbereich zur Integrationsvereinbarung Vorlage Länderliste/-kürzel Vorlage iv@online Teilnehmer/innen-Import Vorlage iv@online Teilnehmer/innen-Import inkl. SVNR Vorlage Anwesenheitsliste Integrationskurs

#### UNTERSTÜTZTE BROWSER UND EINSTELLUNGEN

Folgende Einstellungen sind für die Verwendung von iv@online nötig:

- Verwendung eines aktuellen Browsers (Liste siehe unten)
- Aktivierung von JavaScript
- . https://portal.integrationsfonds.at als vertrauenswürdige Site in Internet Explorer

Alle Änderungen an Ihrem Computersystem sollten von Ihrem Systemadministrator oder einer/einem Kollegin/Kollegen mit entsprechender Erfahrung in der Verwaltung von Computern vorgenommen werden. Verfügen Sie selbst nicht über einen Systemadministrator oder über erfahrene Kolleg/innen und benötigen Sie Hilfe bei der Installation eines aktuellen Browsers bzw. beim Vornehmen der unten stehenden Einstellungen:

Wenden Sie sich bitte per E-Mail an edv@integrationsfonds.at.

Die Mitarbeiter der IT des Österreichischen Integrationsfonds werden nach Kontaktaufnahme entweder sofort Ihr Anliegen bearbeiten oder einen Termin mit Ihnen vereinbaren.

#### **BROWSER**

iv@online wurde mit folgenden Browsern unter Microsoft Windows 7 getestet:

- Internet Explorer 10 oder höher
- Firefox 40 oder höher
- Chrome 50 oder höher

Zum Hochladen muss eine Datei ausgewählt werden, welche folgenden Kriterien entspricht:

- $\circ$  Es muss eine Komma- oder Strichkomma-getrennte CSV-Datei ("csv.utf8 durch Trennzeichen getrennt) sein
- o Die Spaltenüberschriften müssen mit jenen in der angefügten Datei korrespondieren:

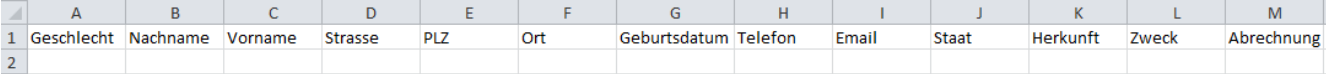

- o Als Staatsangehörigkeit bzw. Geburtsland/Herkunftsland wird das jeweilige KFZ-Kennzeichen verwendet (eine entsprechende Liste ist auf der ÖIF-Homepage im [Downloadbereich unter IV @ online](https://www.integrationsfonds.at/sprache/integrationsvereinbarung/integrationsvereinbarung-2017-und-intg-dv/downloads-1/) zu finden).
- o Als Kürzel für die Spalte "Zweck" gelten Folgende:

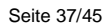

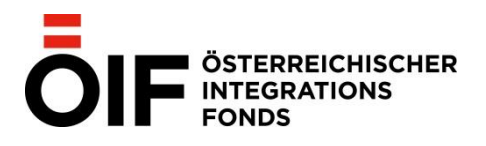

- "IV", "Integrationsvereinbarung", "IV-GS" für die Prüfungen im Rahmen der Integrationsvereinbarung (Teilnehmer/innen mit gültigem Bundesgutschein)
- "SONS" bzw. "Sons" für jene Teilnehmer/innen, die ohne gültigen Bundesgutschein zur Prüfung antreten
- o Als Kürzel für die Spalte Abrechnung (der Abrechnungsmodus) ist "Institut" oder "Teilnehmer" zu verwenden.
- o Als Kürzel für das Geschlecht ist "w" oder "m" zu verwenden
- o Die Reihenfolge der Spalten in der CSV-Datei ist egal.
- o Beim Import von Kursteilnehmer/innen kann die Art und die Abrechnung weggelassen werden.

Sie finden eine Vorlage dafür auch im Downloadbereich auf der ÖIF-Homepage:

[https://www.integrationsfonds.at/sprache/integrationsvereinbarung/integrationsvereinbarung](https://www.integrationsfonds.at/sprache/integrationsvereinbarung/integrationsvereinbarung-2017-und-intg-dv/downloads-1/) [-2017-und-intg-dv/downloads-1/](https://www.integrationsfonds.at/sprache/integrationsvereinbarung/integrationsvereinbarung-2017-und-intg-dv/downloads-1/)

### **4.1. IMPORTIEREN VON TEILNEHMER/INNEN**

Sowohl bei der Meldung eines Integrationskurses als auch einer Prüfung ist es möglich, eine gesamte Liste von Teilnehmer/innen zu importieren. Dazu wird in den Kurs- bzw. Prüfungsdetails auf "Teilnehmer/innen importieren" geklickt:

In der ersten Ansicht wird angezeigt, wie viele Teilnehmer/innen noch hinzugefügt werden können:

BESTÄTIGTE PRÜFUNG 0000006996 1 0001 AM 01.12.2011 IN 1010 WIEN STANDORT TESTFIRMA - FILIALE

TEILNEHMER/INNEN-IMPORT

7 weitere Teilnehmer/innen möglich

Bitte wählen Sie eine Datei mit Teilnehmer/innen-Daten aus, die Sie hochladen möchten.

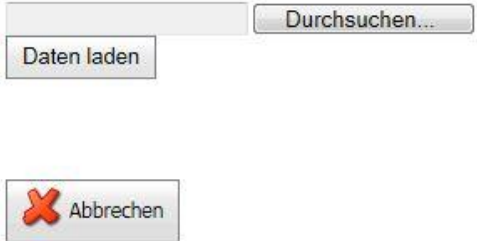

Nach der Auswahl der Datei wird mit einem Klick auf "Daten laden" fortgefahren. Es wird geprüft, ob die maximale Teilnehmer/innenzahl mit dem Import überschritten wird. Tritt dies ein, so wird eine Fehlermeldung angezeigt:

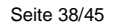

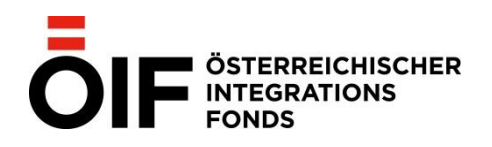

#### BESTÄTIGTE PRÜFUNG 8.0141.1.0163 AM 28.03.2014 13:00 IN 4020 LINZ STANDORT ÖSTERREICHISCHER INTEGRATIONSFONDS

#### TEILNEHMER/INNEN-IMPORT

14 weitere Teilnehmer/innen möglich

Bitte wählen Sie eine Datei mit Teilnehmer/innen-Daten aus, die Sie hochladen möchten.

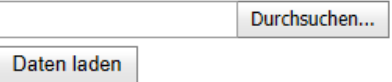

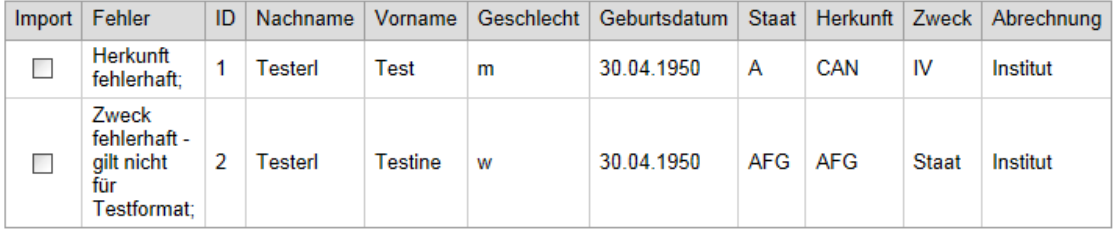

Hinweis: Es werden nur Teilnehmer/innen importiert, bei denen keine Fehler gefunden wurden!

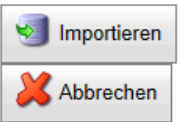

Ist mit der Datei alles in Ordnung, werden die Teilnehmer/innen in eine Liste geladen. Beim Laden der Liste werden die Kürzel für Staatsangehörigkeit, Geburts-/Herkunftsland, Prüfungszweck und Abrechnung und für den Ort (Postleitzahl) geprüft.

Beim Import von Teilnehmer/innen wird geprüft, ob der importierte Prüfungszweck bei der Prüfungsart der Prüfung möglich ist – wenn nicht, dann kann der/dieTeilnehmer/in nicht importiert werden. Mögliche Prüfungszwecke je nach Prüfungsformat sind folgende:

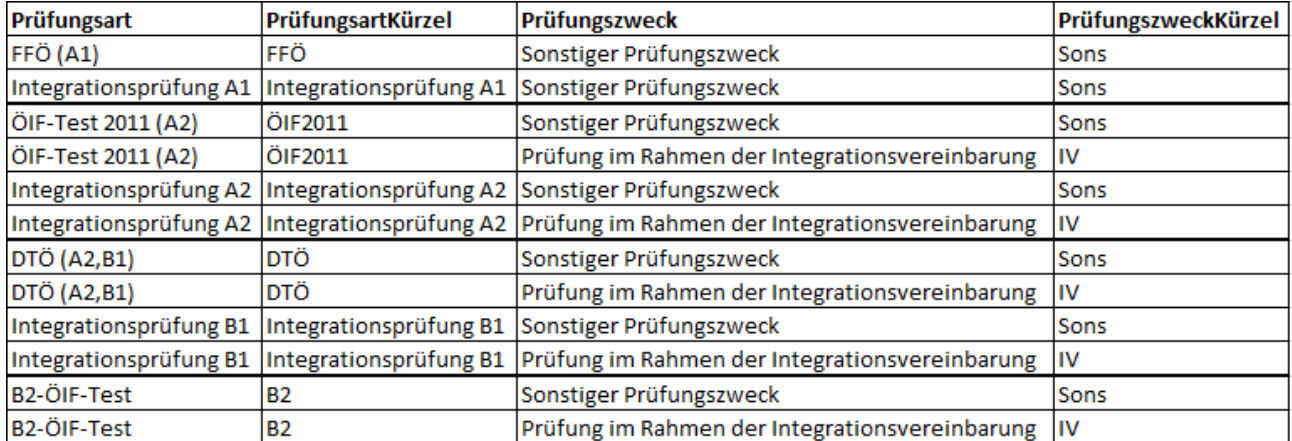

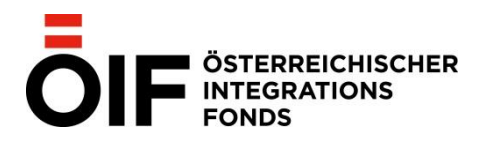

Treten Fehler auf, werden diese in der erscheinenden Liste angezeigt. Datensätze ohne Fehler haben in der Spalte "Import" einen Haken und die "Fehler"-Spalte bleibt leer. Bei den Fehlerhaften steht die Art des Fehlers in der Spalte "Fehler". Es werden nur jene Datensätze importiert, welche fehlerfrei waren, also den Haken bei "Import" haben:

#### BESTÄTIGTE PRÜFUNG 8.0141.1.0163 AM 28.03.2014 13:00 IN 4020 LINZ STANDORT ÖSTERREICHISCHER INTEGRATIONSFONDS

#### **TEILNEHMER/INNEN-IMPORT**

14 weitere Teilnehmer/innen möglich

Bitte wählen Sie eine Datei mit Teilnehmer/innen-Daten aus, die Sie hochladen möchten.

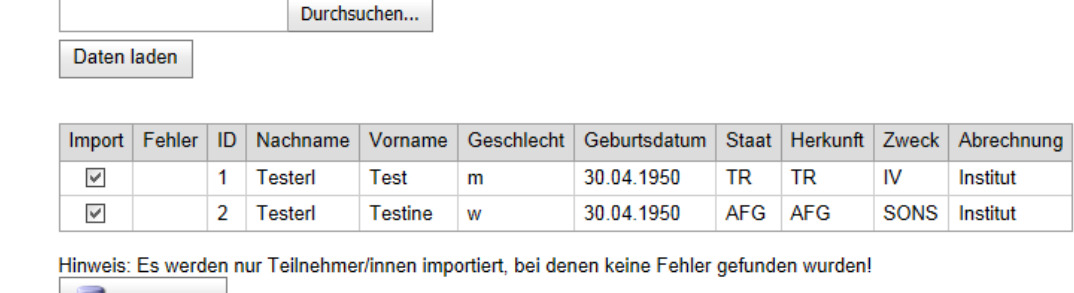

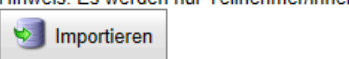

Abbrechen

Mit dem Klick auf "Importieren" werden die zu importierenden Teilnehmer/innen als "Nicht bestätigte Teilnehmer/innen" der Prüfung oder dem Integrationskurs zugeordnet.

Nach dem Importieren wechselt die Ansicht automatisch zu den Prüfungsdetails.

### **4.2. IMPORTIEREN VON KURSEN**

Parallel zum Import von Teilnehmer/innen können auch Kurse mittels CSV-Datei importiert werden. Den CSV-Import von Kursen erreicht man über den Menüpunkt "Kursmeldung":

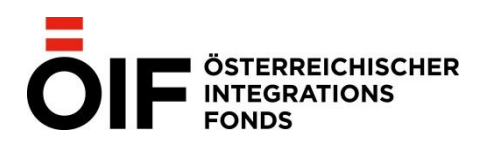

### **MELDUNG EINES NEUEN KURSES**

CSV-Import

 $\mathbf{H} \mathbf{X}$ 

Geben Sie im nachstehenden Formular die Daten des gewünschten Kurses an.

Der Kursstarttermin darf nicht weiter als 10 Tage zurückliegen.

Nachdem Sie den Kurs erfolgreich gemeldet haben, werden Sie automatisch auf die Kursdetailseite weitergeleitet. Dort können Sie die Kursdaten nochmals kontrollieren und gegebenenfalls editieren sowie optional Teilnehmer zuordnen. Bis zur Bestätigung des Kurses durch den ÖlF finden Sie diese unter dem Reiter nicht bestätigte Kurse auf der Startseite.

Alternativ können Sie auch einen oder mehrere Kurse mittels einer CSV-Datei importieren.

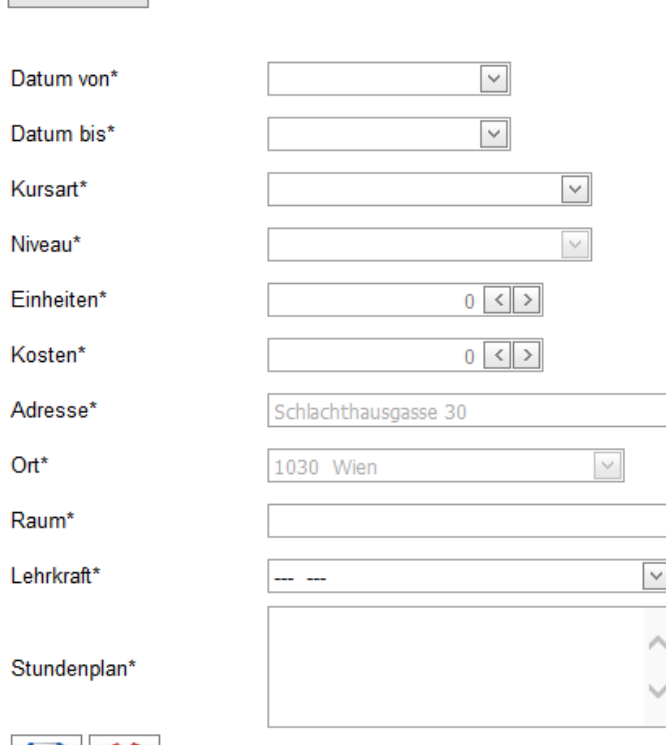

Es gelten hierbei die gültigen Fristen für das Melden von Kursen. Diese Daten werden beim Laden der Dateien überprüft und es wird eine Fehlermeldung ausgegeben, falls eine Verletzung der Fristen vorliegt.

Die Vorlage für die CSV-Datei ist im Bereich "Links&Hilfe" zu finden. Zum Ausfüllen benötigen Sie die Standortdaten sowie die Daten der Lehrkräfte. Diese können unter den Menüpunkt "Institut/Standort" eingesehen werden. Wichtig sind hier die Felder **"Firmennummer kurz"**, **"Lehrkraftkennung"** sowie "**Zentrale/Standort" und "Lehrkräfte/Prüfer/innen" Zentrale/Standort**

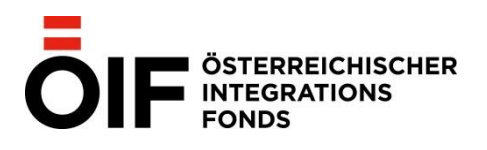

#### INFORMATIONEN ZU IHREM INSTITUT/STANDORT

#### ZENTRALE

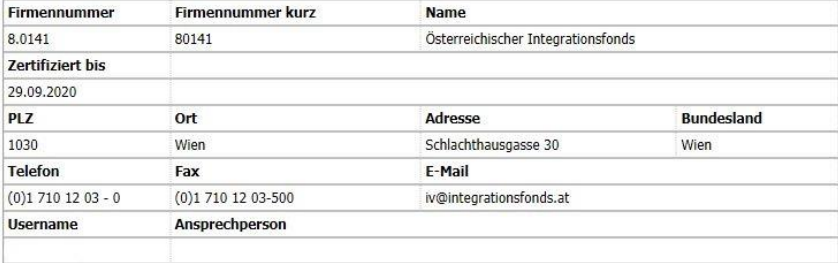

#### AKTUELLER STANDORT

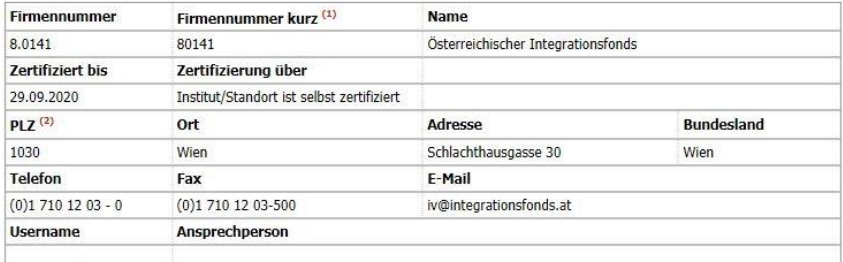

(1) Bitte verwenden Sie das Feld Firmennummer Kurz in der Importdatei zur Angabe des Standorts an dem der Kurs bzw. die Prüfung stattfindet.

(2) Bitte verwenden Sie das Feld PLZ in der Importdatei zur Angabe des Ortes.

## Standorte<br>
STANDORTE

Standortliste exportieren

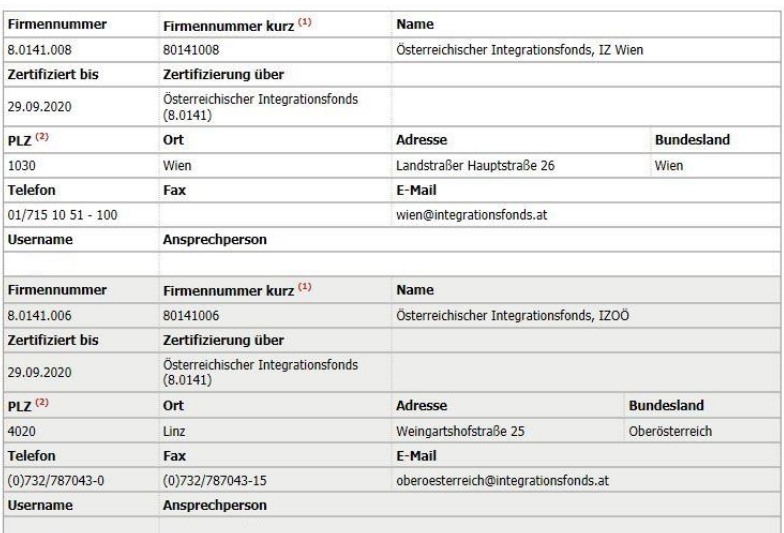

### **Lehrkräfte und Prüfer/innen**

Seite 41/45

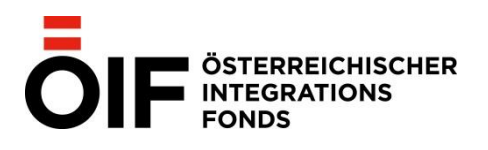

### LEHRKRÄFTE UND PRÜFER/INNEN

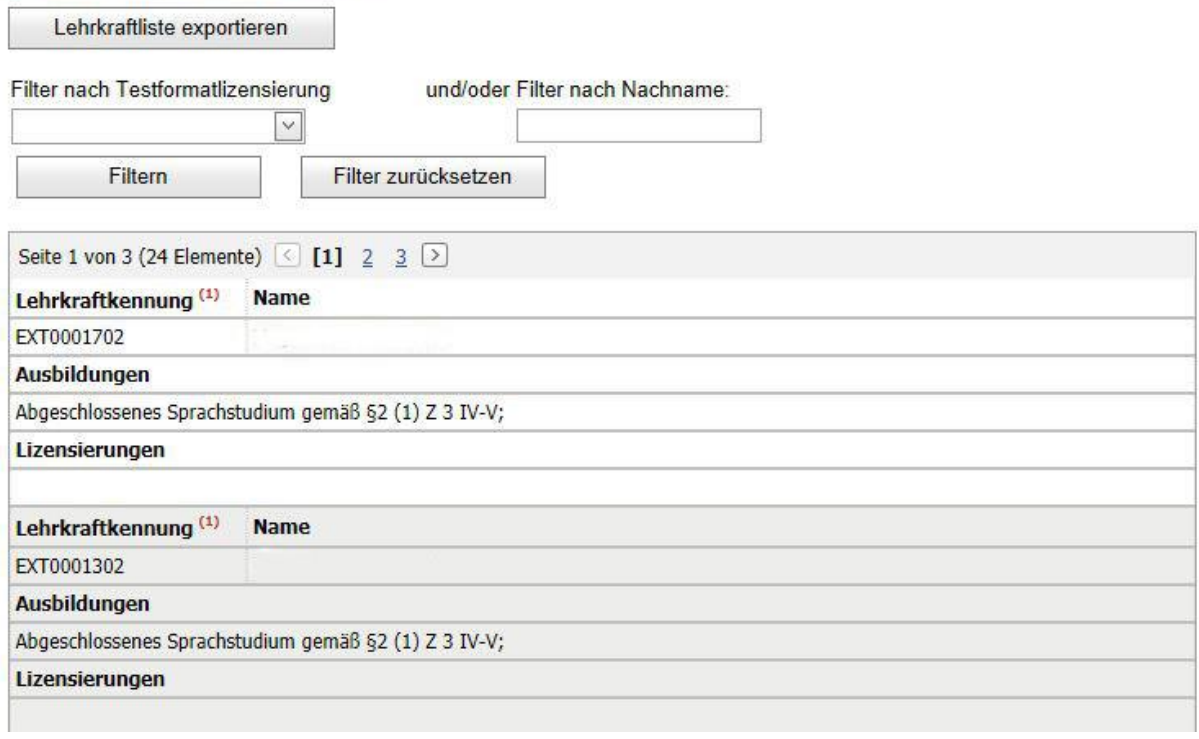

Folgende Felder müssen für den **Kursimport** ausgefüllt werden (Bitte ändern Sie nicht die Spaltenüberschriften!):

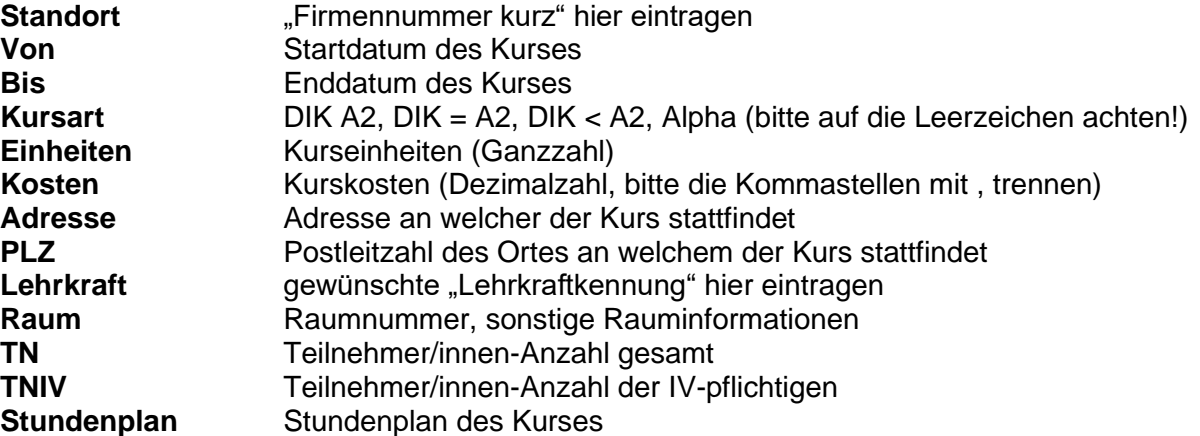

Es wird folgende **Vorgehensweise für den Import** empfohlen:

- 1) Heraussuchen der Standort- bzw. Lehrkraft/Prüfer/innen-Daten unter dem Menüpunkt "Institut/Standort".
- 2) Ausfüllen der CSV-Datei Vorlage. Die Vorlagen finden sich im Bereich "Links&Hilfe".

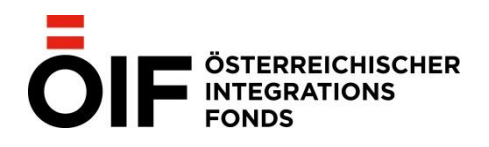

- 3) Im Formular der Kursmeldung auf "CSV-Import" klicken.
- 4) Im erscheinenden Fenster **"Durchsuchen"** anklicken und die zu importierende Datei wählen und dann auf "Daten laden" klicken.
- 5) Um die Kurse zu importieren muss abschließend noch die Schaltfläche **"Importieren"** angeklickt werden.

Es werden die zu importierenden Zeilen ausgelesen und auf Vollständigkeit und Richtigkeit geprüft. Die gültigen Fristen für das Melden von Kursen werden ebenfalls berücksichtigt. Es können nur vollständige und richtige Kurszeilen importiert werden.

Werden die Kurse ohne Fehler importiert, wird automatisch zur Startseite gesprungen. Bei Importfehlern wird eine entsprechende Meldung ausgegeben und die Seite wird nicht verlassen:

#### **KURSE IMPORTIEREN**

Bitte wählen Sie über die unten stehende Schaltfläche die gewünschte CSV-Datei aus, die Sie importieren möchten. Eine Vorlage und die Anleitung für das korrekte Ausüllen der Datei finden Sie im Bereich Links & Hilfe.

Die Liste Ihrer Standorte und Ihrer Lehrkräfte für das Ausfüllen finden Sie hier.

Bitte stellen Sie sicher, dass alle Daten korrekt eingegeben wurde.

Durchsuchen... Daten laden

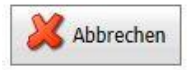

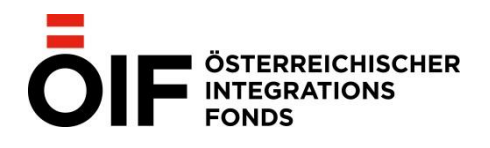

### **Geladene Daten erscheinen wie folgt:**

#### **KURSE IMPORTIEREN**

Bitte wählen Sie über die unten stehende Schaltfläche die gewünschte CSV-Datei aus, die Sie importieren möchten. Eine Vorlage und die Anleitung für das korrekte Ausüllen der Datei finden Sie im Bereich Links & Hilfe.

Die Liste Ihrer Standorte und Ihrer Lehrkräfte für das Ausfüllen finden Sie hier.

Bitte stellen Sie sicher, dass alle Daten korrekt eingegeben wurde.

Daten laden

Durchsuchen..

Hinweis: Es werden nur Kurse/Prüfungen importiert, bei denen keine Fehler gefunden wurden!

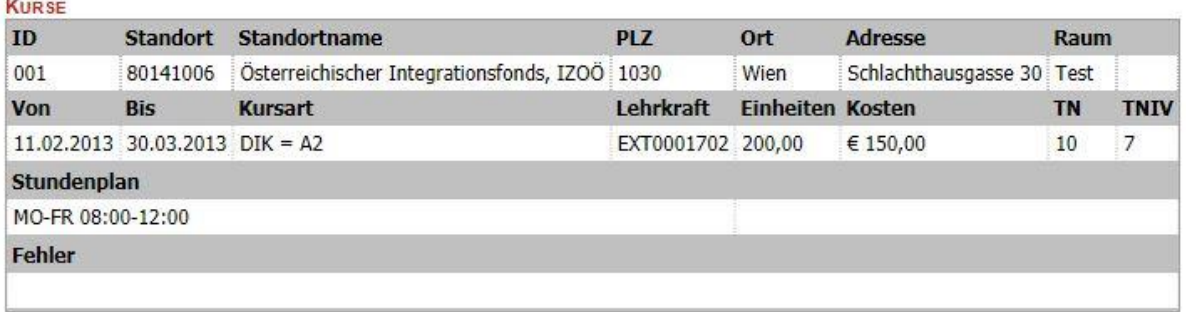

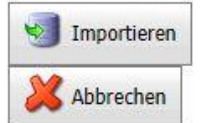

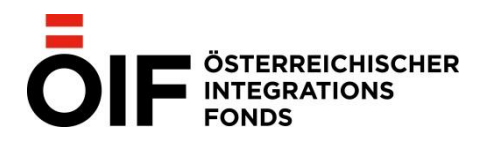

### **5. HINWEISE ZUR ZERTIFIZIERUNG**

Um den Prozess zur Verlängerung der IV-Zertifizierung zu vereinfachen, werden in "IV@online" an unterschiedlichsten Stellen Hinweise angezeigt, um einerseits auf das bevorstehende Auslaufen der Zertifizierung aufmerksam zu machen und um andererseits Einschränkungen in den Anwendungsmöglichkeiten aufzuzeigen.

Als erste Grenze für die Anzeige der Hinweise gilt 60 Tage vor Ablauf der Zertifizierung. Als letzte Grenze für die Verwendung von "IV@online" nach Ablauf der Zertifizierung wurde ebenfalls 60 Tage gewählt.

Zwischen dem 1. und inkl. 60. Tag nach Ablauf dient "IV@online" nur mehr dem Zweck der Recherche bzw. der Änderung von bereits vorhandenen Daten.

Am 61. Tag nach Ablauf der Zertifizierung kann "IV@online" nicht mehr verwendet werden. Folgende Hinweise werden ausgegeben, wenn die genannten Grenzen eintreten:

### **Auf der Startseite:**

Die Zertifizierung des von Ihnen gewählten Standortes läuft am 09.05.2015, also in 50 Tagen, aus. Die Zertüfizierung erfolgte über gewählten Standort<br>Sie Zertifizierung erfolgte über gewählten Standort<br>Sie können iv@online noch bis 08.07.2015 verwenden.

Zwecks Verlängerung der Zertifizierung wenden Sie sich bitte an die Mitarbeiter/innen des Teams Sprache des Österreichischen Integrationsfonds

### **Bei der Kursmeldung:**

Aufgrund des Auslaufens der Zertifizierung des gewählten Standortes mit 09.05.2015, können Sie nur Kurse melden die vor dem Auslaufen der Zertifizierung enden.

Wird trotzdem versucht einen entsprechenden Kurs zu melden, lässt das "IV@online" nicht zu und beim Kursenddatum wird eine entsprechende Fehlermeldung ausgegeben "Kursende liegt nach dem Ablauf der Zertifizierung".

Es können keine Kurse gemeldet werden, deren Enddatum nach dem Ablauf der Zertifizierung liegt (ungeachtet der oben genannten Grenzen) Bsp: die Zertifizierung läuft am 31.08.2021 aus, Kurse deren Ende nach dem 31.08.2021 liegen können nicht mehr gemeldet werden

### **Bei der Prüfungsterminauswahl:**

Aufgrund des Auslaufens der Zertifizierung des gewählten Standortes mit 09.05.2015, werden nur Prüfungen mit Prüfungsdatum vor dem Auslaufen der Zertifizierung angezeigt.

Es werden keine geplanten Prüfungen zur Prüfungsterminauswahl angezeigt, deren Prüfungsdatum nach dem Ablauf der Zertifizierung liegt (ungeachtet der oben genannten Grenzen). Bsp.: die Zertifizierung läuft am 31.08.2021 aus und es wurden vom ÖIF Prüfungen bis Oktober 2021 geplant. Dem betroffenen Institut werden nur geplante Prüfungen angezeigt deren Prüfungsdatum vor dem oder am 31.08.2021 liegen.

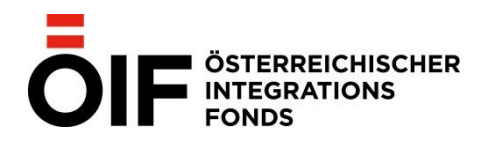

### **6. OFT GESTELLTE FRAGEN**

Diese Dokumentation sowie die Vorlagen zum Import von Teilnehmer/innen, Kursen und Prüfungen finden Sie auch im Bereich "Links und Hilfe" des IV-Online in der jeweils aktuellen Version sowie auf unserer Homepage unter Integrationsvereinbarung – Downloads – IV@online.

#### **LINKS UND HILFE**

Downloadbereich zur Integrationsvereinbarung Vorlage Länderliste/-kürzel Vorlage iv@online Teilnehmer/innen-Import Vorlage iv@online Teilnehmer/innen-Import inkl. SVNR Vorlage Anwesenheitsliste Integrationskurs

#### UNTERSTÜTZTE BROWSER UND EINSTELLUNGEN

Folgende Einstellungen sind für die Verwendung von iv@online nötig:

- Verwendung eines aktuellen Browsers (Liste siehe unten)
- Aktivierung von JavaScript
- https://portal.integrationsfonds.at als vertrauenswürdige Site in Internet Explorer

Alle Änderungen an Ihrem Computersystem sollten von Ihrem Systemadministrator oder einer/einem Kollegin/Kollegen mit entsprechender Erfahrung in der Verwaltung von Computern vorgenommen werden. Verfügen Sie selbst nicht über einen Systemadministrator oder über erfahrene Kolleg/innen und benötigen Sie Hilfe bei der Installation eines aktuellen Browsers bzw. beim Vornehmen der unten stehenden Einstellungen:

Wenden Sie sich bitte per E-Mail an edv@integrationsfonds.at.

Die Mitarbeiter der IT des Österreichischen Integrationsfonds werden nach Kontaktaufnahme entweder sofort Ihr Anliegen bearbeiten oder einen Termin mit Ihnen vereinbaren.

#### **BROWSER**

iv@online wurde mit folgenden Browsern unter Microsoft Windows 7 getestet:

- Internet Explorer 10 oder höher
- Firefox 40 oder höher
- Chrome 50 oder höher

Es wird empfohlen immer die aktuellste Version des jeweiligen Browsers zu verwenden.

Ältere Browser, wie z.B. Internet Explorer 6, 7, 8 und 9 und Firefox unter Version 40 bzw. Chrome unter Version 50, werden nicht unterstützt.

Eine Verwendung von mobilen Endgeräten und mobilen Browsern wird für iv@online nicht empfohlen.

Für Apple Mac und Linux Systeme wird die Verwendung von Mozilla Firefox in der jeweils aktuellsten Version empfohlen.

Bei weiteren Fragen stehen Ihnen die AnsprechpartnerInnen der Säule Sprache gerne zur Verfügung. Bei technischen Problemen ersuchen wir Sie aber höflich darum immer vorher abzuklären, ob es sich nicht um ein Problem der eigenen EDV Infrastruktur, des eigenen Internetzugangs, Browsers o.Ä. handelt, da der ÖIF nur Unterstützung für Programmfehler bieten kann, die IV-Online selbst betreffen.

**Impressum: Österreichischer Integrationsfonds Säule Sprache Landstraßer Hauptstraße 26, 1030 Wien**